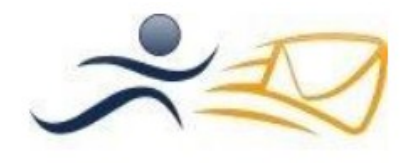

JeResilieMonContrat.com

**Manuel d'utilisation**

# **JeRésilieMonContrat.com**

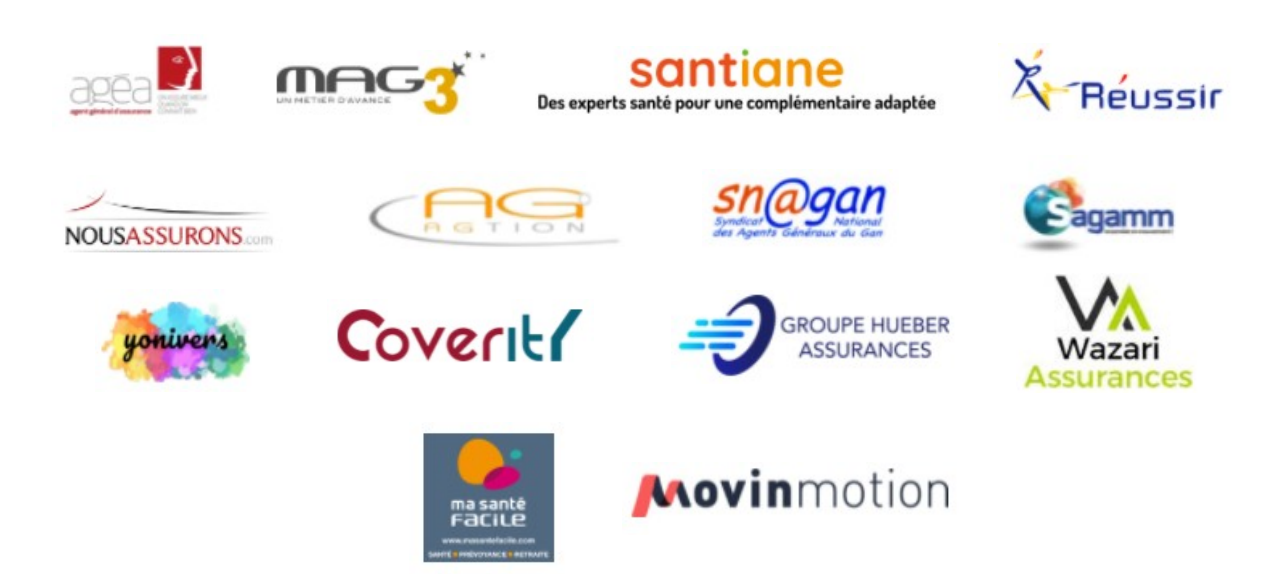

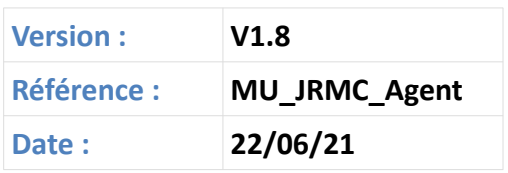

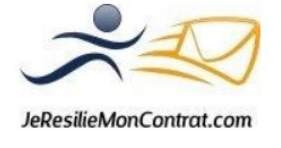

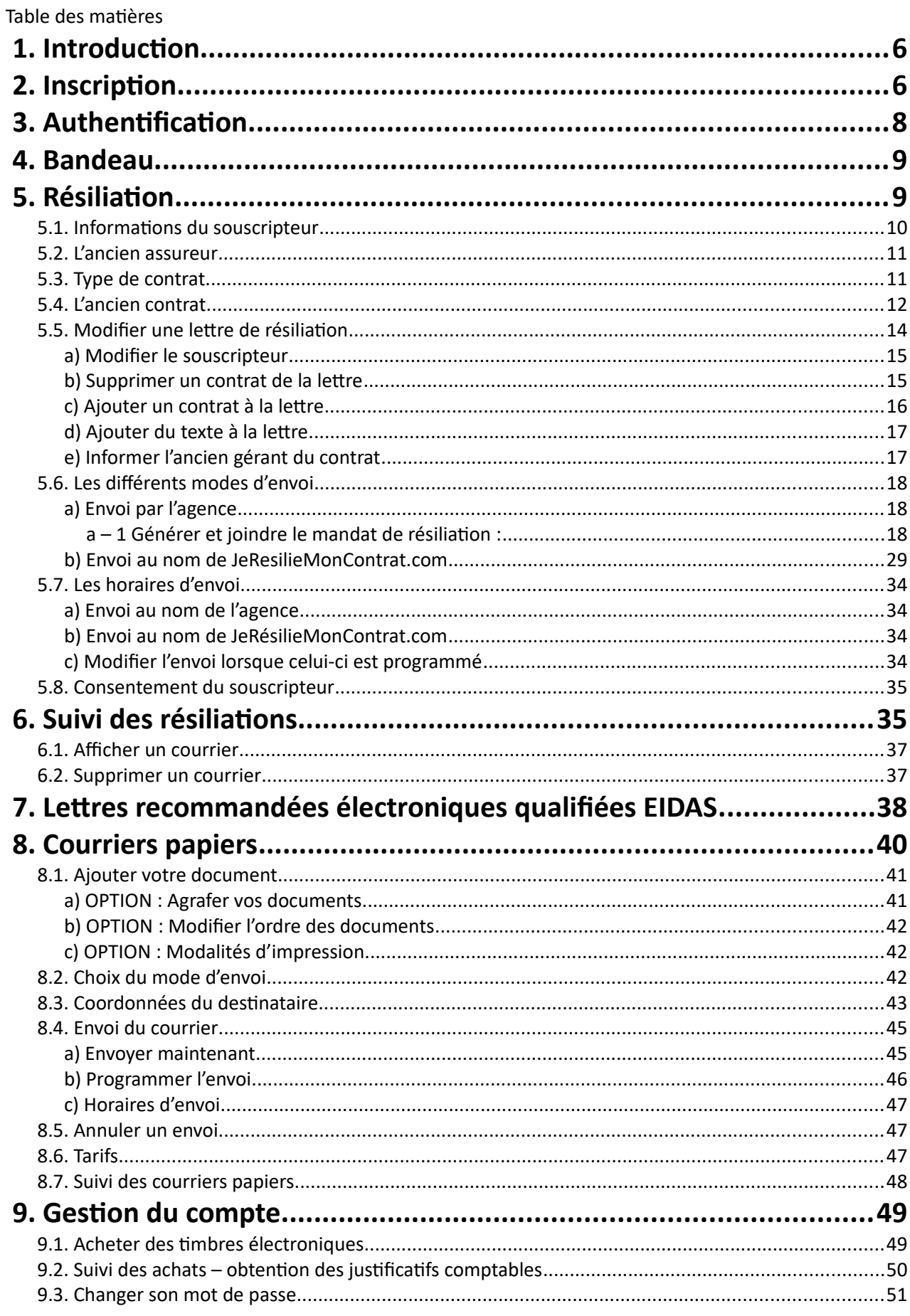

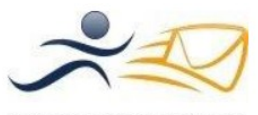

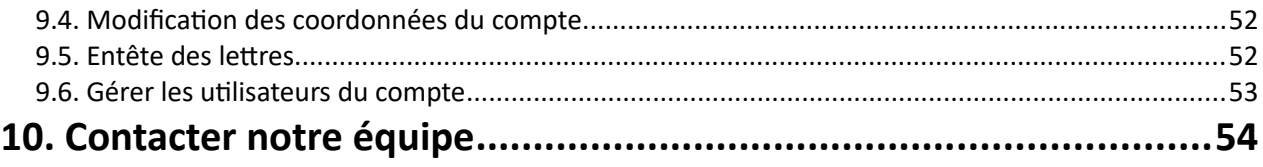

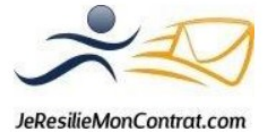

# **Tableau des figures**

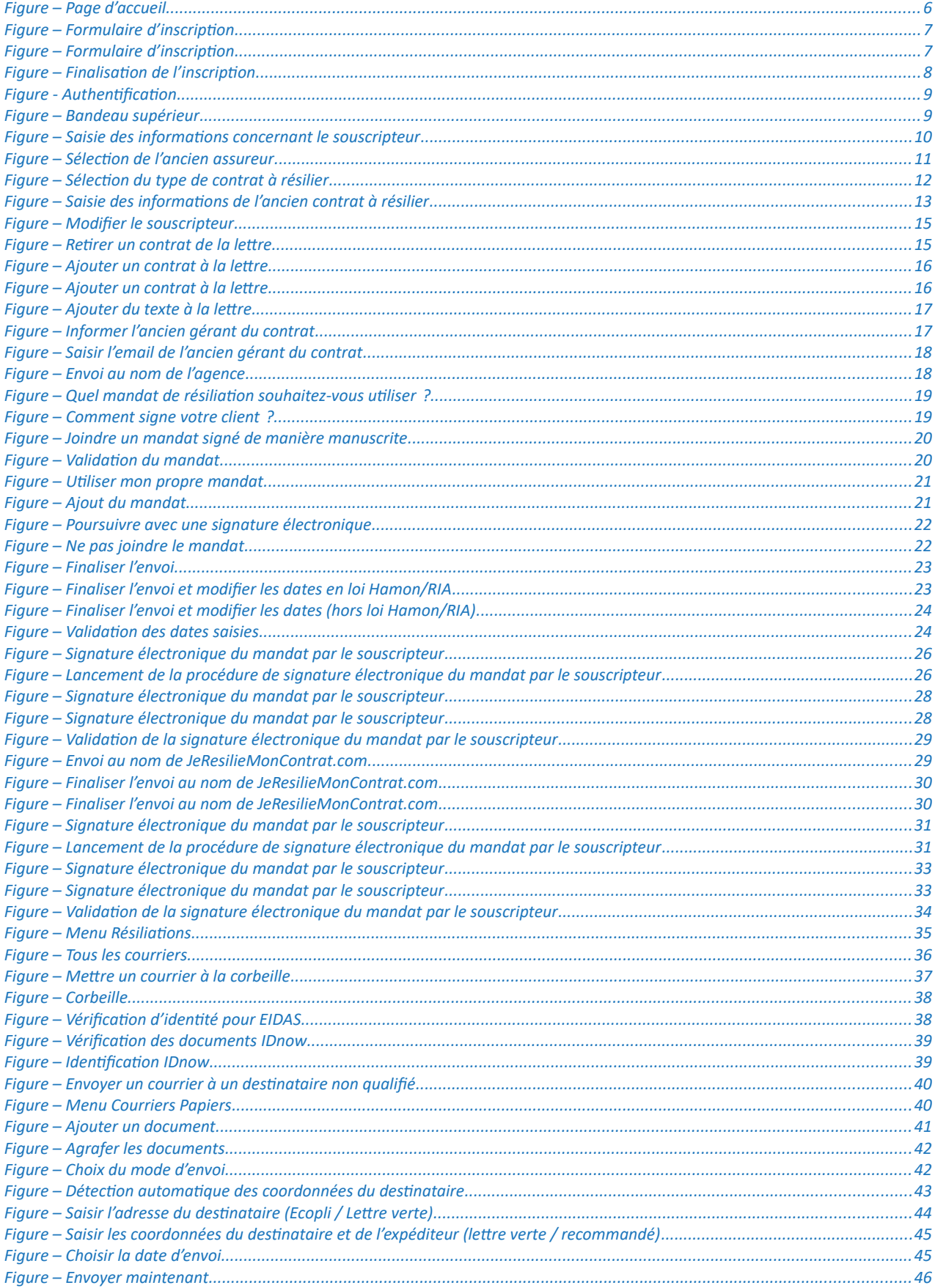

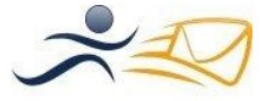

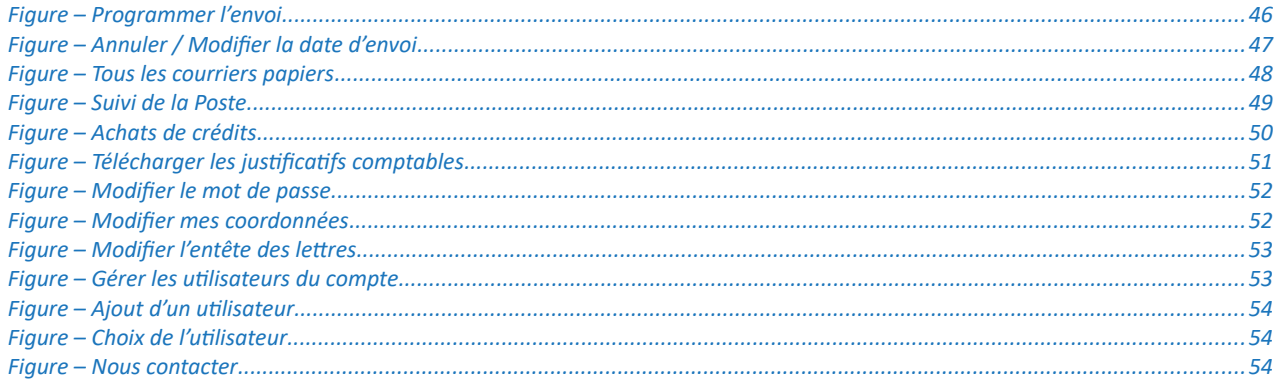

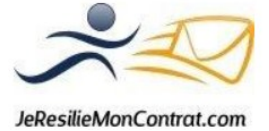

# <span id="page-5-1"></span> **1. Introduction**

Ce manuel décrit l'usage du site JeResilieMonContrat.com **par un professionnel de l'assurance**. Le but de JeResilieMonContrat.com est de permettre à un professionnel de l'assurance (que nous allons nommer par la suite « utilisateur ») de résilier les anciens contrats de ses nouveaux clients, par internet, simplement, rapidement et de façon économique.

Le système développé en 2013 est basé sur la lettre recommandée électronique, dispositif légal depuis 2004. Avec les informations saisies par l'utilisateur, nous générons une lettre de résiliation, puis, l'expédions grâce à l'opérateur postal numérique Clearbus certifié par l'État français.

Le lien pour accéder au site est le suivant : www.jeresiliemoncontrat.com.

Une page de description du service est affichée et on peut s'authentifier en cliquant sur Connexion ou s'inscrire en cliquant sur « s'inscrire gratuitement » :

En bas de toutes les pages du site, vous avez sept liens qu'il ne faut pas hésiter à utiliser : Questions Fréquentes, Doc Utilisateur, Démos, Conditions d'utilisation, Nous Contacter, Politique de confidentialité, Mentions légales.

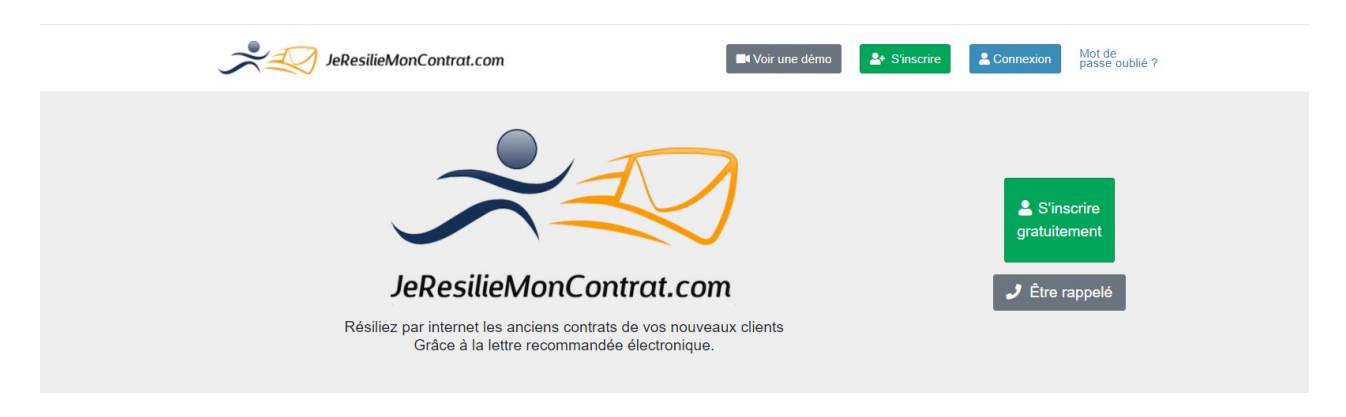

<span id="page-5-2"></span>*Figure – Page d'accueil*

#### <span id="page-5-0"></span> **2. Inscription**

Il suffit de remplir le formulaire suivant en cliquant sur :

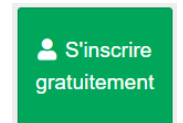

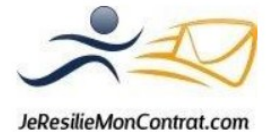

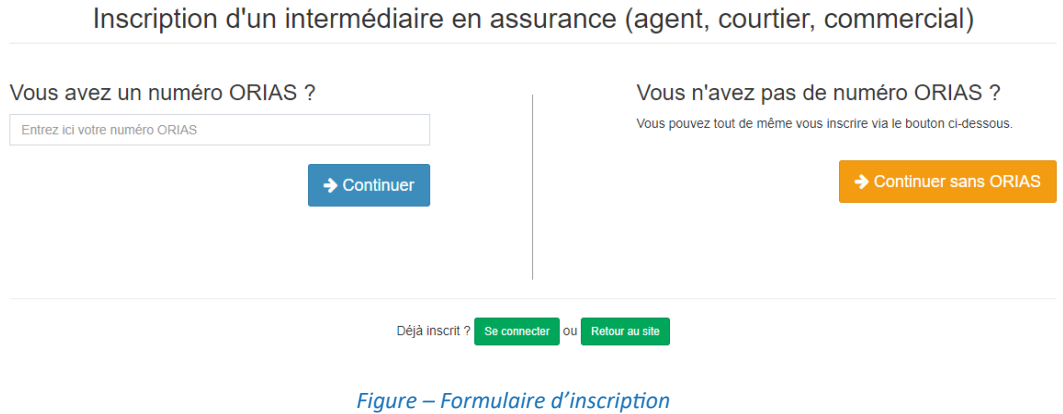

# Inscription d'un intermédiaire en assurance (agent, courtier, commercial)

<span id="page-6-1"></span>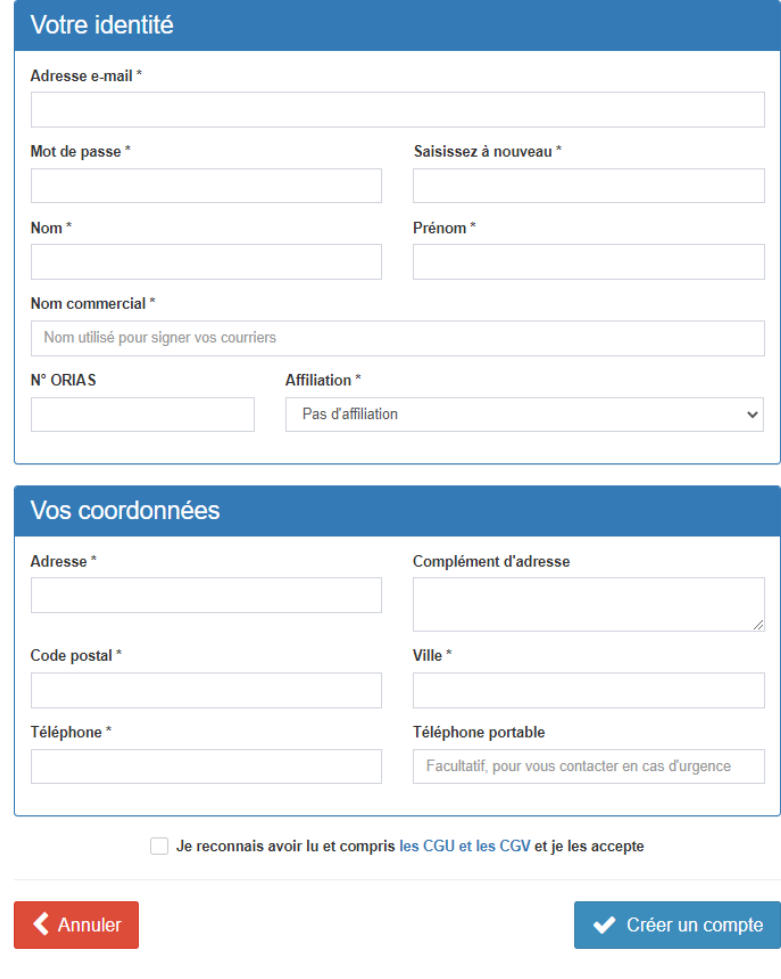

<span id="page-6-0"></span>*Figure – Formulaire d'inscription*

Les champs précédés d'une \* doivent être obligatoirement remplis.

Voici l'utilité de chaque champ :

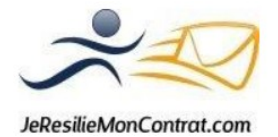

- **Email\*** : Votre email, vous l'utiliserez comme identifiant pour vous connecter au système et quand JeResilieMonContrat.com vous envoie un mail, il utilise cette adresse.
- **Mot de passe\*** : Le mot de passe que vous utilisez pour vous connecter à JeResilieMonContrat.com.
- **Nom\*** et **Prénom\* :** le nom et le prénom de l'agent général/courtier/représentant légal.
- **Nom commercial**\* : c'est le nom avec lequel sont « signés » les courriers. Exemple : Agence Axa Durant.
- **N° et rue\*, Complément d'adresse, code postal\*** et **ville\*** : l'adresse de votre agence.
- **Téléphone\*** : Le numéro de téléphone de l'agence, c'est le numéro de téléphone que nous utilisons si nous avons besoin de vous joindre.
- **Numéro ORIAS** : votre numéro ORIAS. Il permet à JeResilieMonContrat.com de s'assurer que la personne qui s'inscrit est bien un intermédiaire d'assurance.
- **Téléphone portable** : Le numéro de téléphone du titulaire de compte, que nous pouvons contacter en cas d'urgence si nous ne parvenons pas à joindre l'agence.

Lorsque vous avez rempli ce formulaire, le message suivant apparaît : « *Un e-mail a été envoyé à l'adresse aa@mail.fr. Il contient un lien d'activation sur lequel il vous faudra cliquer afin d'activer votre compte* ».

Si vous ne recevez pas rapidement cet e-mail, vérifiez dans vos « spam ».

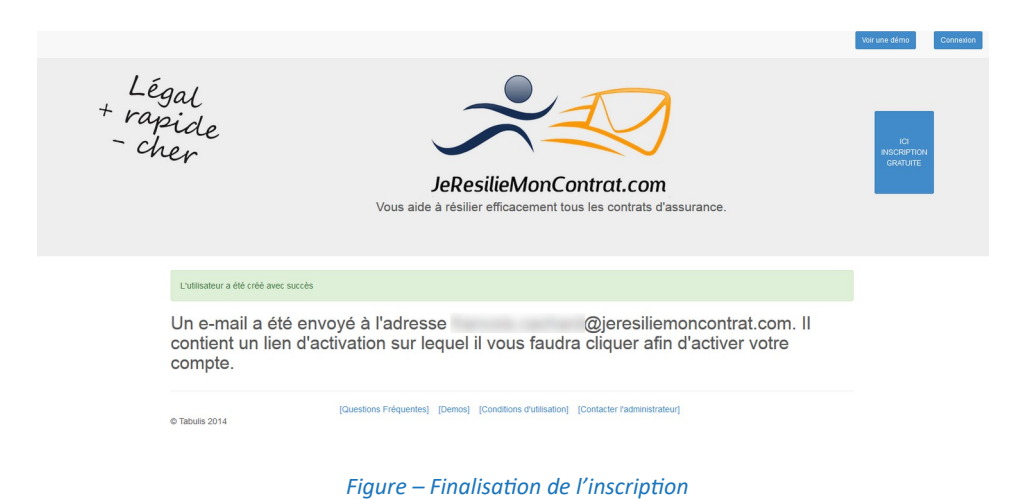

# <span id="page-7-0"></span> **3. Authentification**

Pour vous connecter sur la page JeResilieMonContrat.com, cliquez sur

<span id="page-7-1"></span>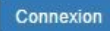

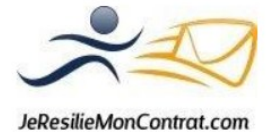

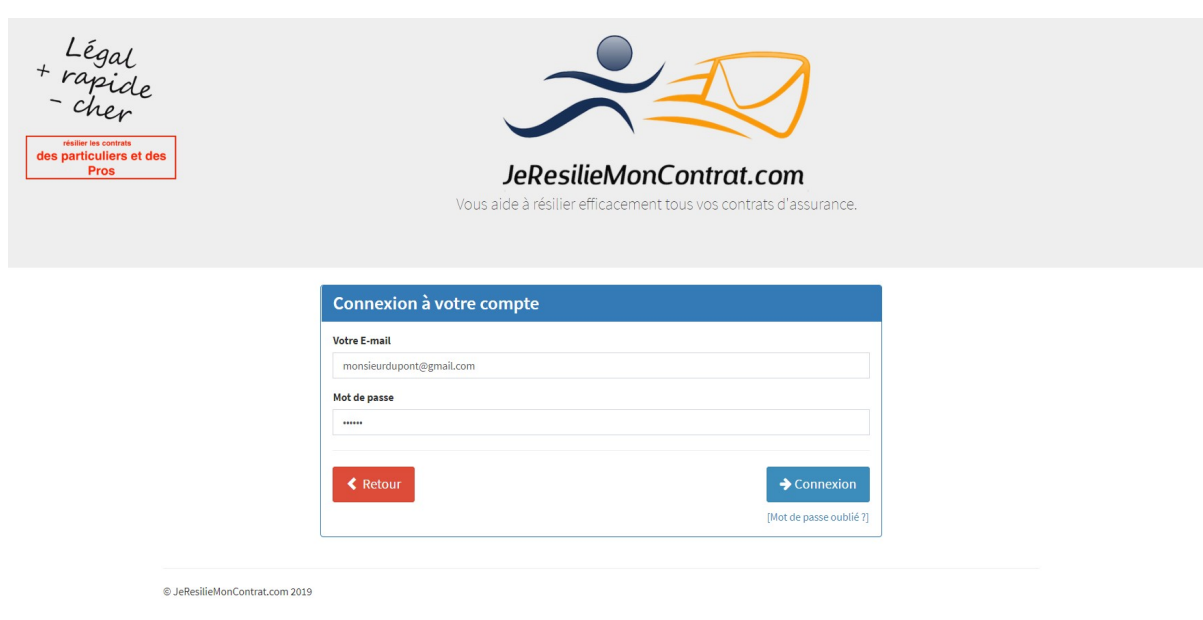

<span id="page-8-3"></span>*Figure - Authentification*

#### <span id="page-8-1"></span> **4. Bandeau**

Le bandeau supérieur est commun à toutes les pages. Ci-dessous la description de son contenu :

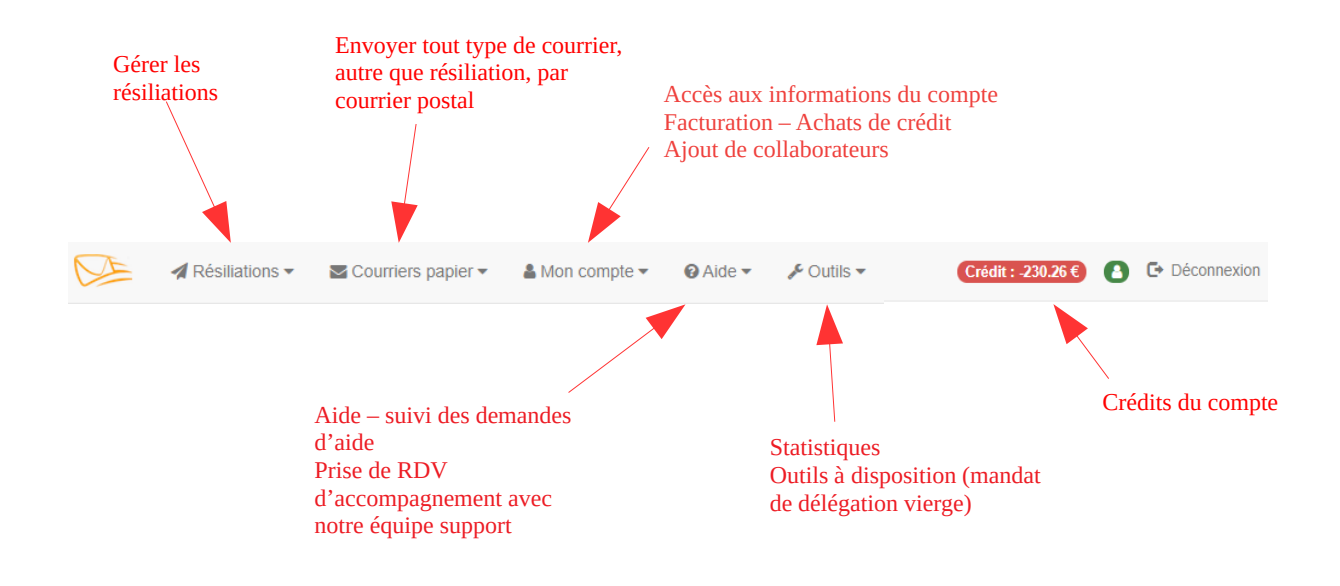

<span id="page-8-2"></span>*Figure – Bandeau supérieur*

# <span id="page-8-0"></span> **5. Résiliation**

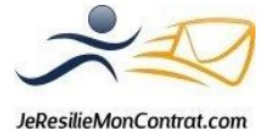

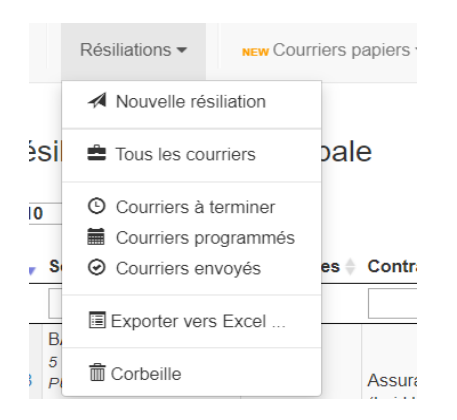

La création d'une lettre de résiliation se fait en cliquant sur le bouton *Résiliations* se trouvant en haut à gauche de l'écran, puis sur *Nouvelle résiliation*.

Le premier formulaire vous demande des informations sur l'assuré, que nous appelons **le souscripteur.**

#### <span id="page-9-2"></span><span id="page-9-0"></span> *5.1. Informations du souscripteur*

La page de saisie des éléments du souscripteur<sup>[1](#page-9-3)</sup> apparaît.

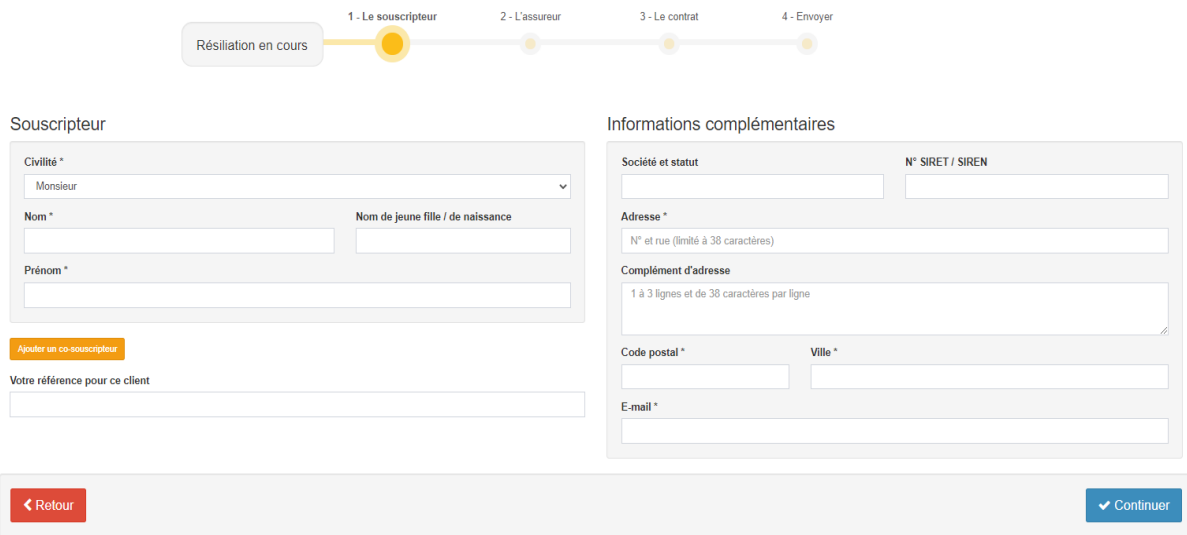

<span id="page-9-1"></span>*Figure – Saisie des informations concernant le souscripteur*

Si le souscripteur est une société, remplissez son numéro SIRET et le nom de la société, sinon laissez ces champs vides.

**L'adresse mail\*** du souscripteur va servir à lui envoyer des informations sur la résiliation que vous faites pour lui.

<span id="page-9-3"></span>[<sup>1</sup>](#page-9-2) Souscripteur : le nouvel assuré (particulier ou société) qui résilie son ancienne assurance

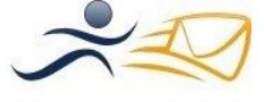

En effet, nous lui envoyons en votre nom un email pour l'informer de l'avancement du courrier (copie de la lettre, avis de dépôt, accusé de réception).

Si vous n'avez pas son email, vous pouvez mettre le vôtre mais nous vous recommandons vivement de saisir ce champ.

**Votre référence pour ce client**, il s'agit de votre référence vous permettant d'identifier le client lorsque nous vous envoyons le mail avec la copie de la lettre, l'avis de dépôt et l'avis de réception. Elle n'est pas obligatoire et n'apparaît pas sur la lettre de résiliation.

Vous avez la possibilité de renseigner deux souscripteurs. Pour cela, cliquez sur le bouton orange *Ajouter un co-souscripteur* 

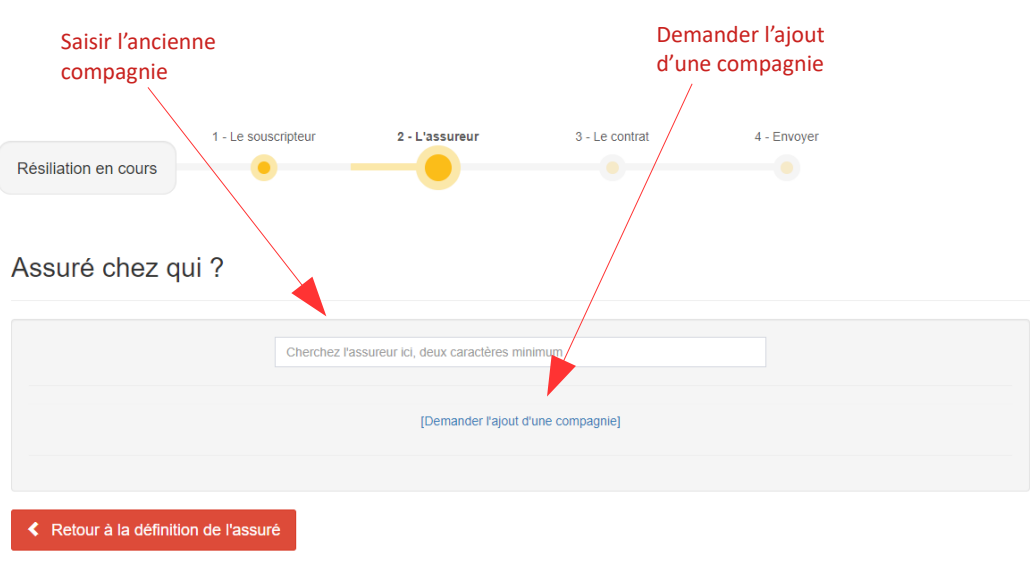

## <span id="page-10-1"></span> *5.2. L'ancien assureur*

<span id="page-10-2"></span>*Figure – Sélection de l'ancien assureur*

Ce formulaire vous permet de saisir l'ancien assureur à qui sera envoyée la demande de résiliation. En écrivant quelques caractères du nom de l'assureur recherché, une liste de résultats apparaît. Quand vous avez trouvé l'assureur, il suffit de cliquer sur son nom pour le sélectionner.

 *Remarque : Si l'assureur n'est pas dans la liste, cliquez sur [Demander l'ajout d'une compagnie] en bas de la page, afin de nous faire une demande d'ajout via une demande d'aide.*

# <span id="page-10-0"></span> *5.3. Type de contrat*

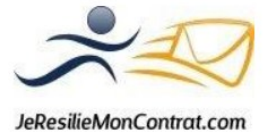

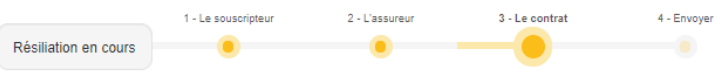

Quel type de contrat souhaitez-vous résilier

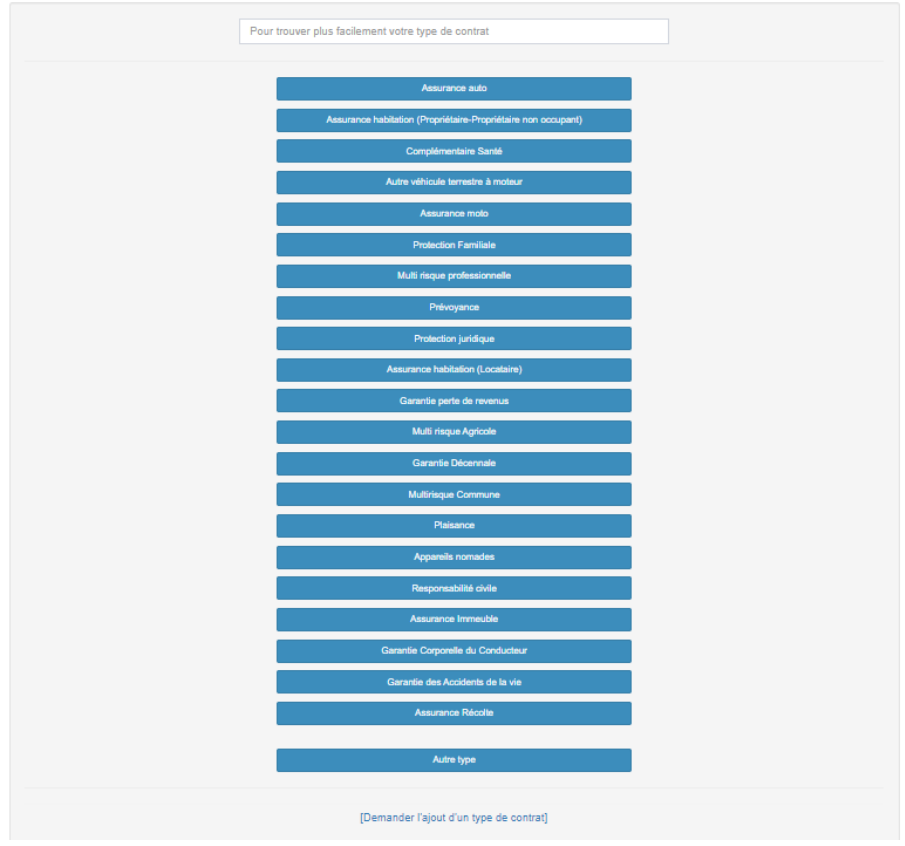

<span id="page-11-1"></span>*Figure – Sélection du type de contrat à résilier*

Sur cette page, choisissez simplement le type de contrat que vous souhaitez résilier en cliquant sur l'un des éléments de la liste.

Si vous avez plusieurs contrats à résilier pour la même personne, commencez ici par le premier contrat à résilier (vous pourrez ajouter les autres contrats par la suite).

Si vous souhaitez résilier un type de contrat qui n'apparaît pas dans la liste, vous avez la possibilité de cliquer sur **Autre Type**.

Vous aurez par la suite un champ pour pouvoir saisir le type de contrat souhaité.

<span id="page-11-0"></span> *5.4. L'ancien contrat*

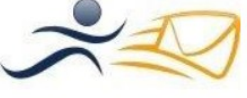

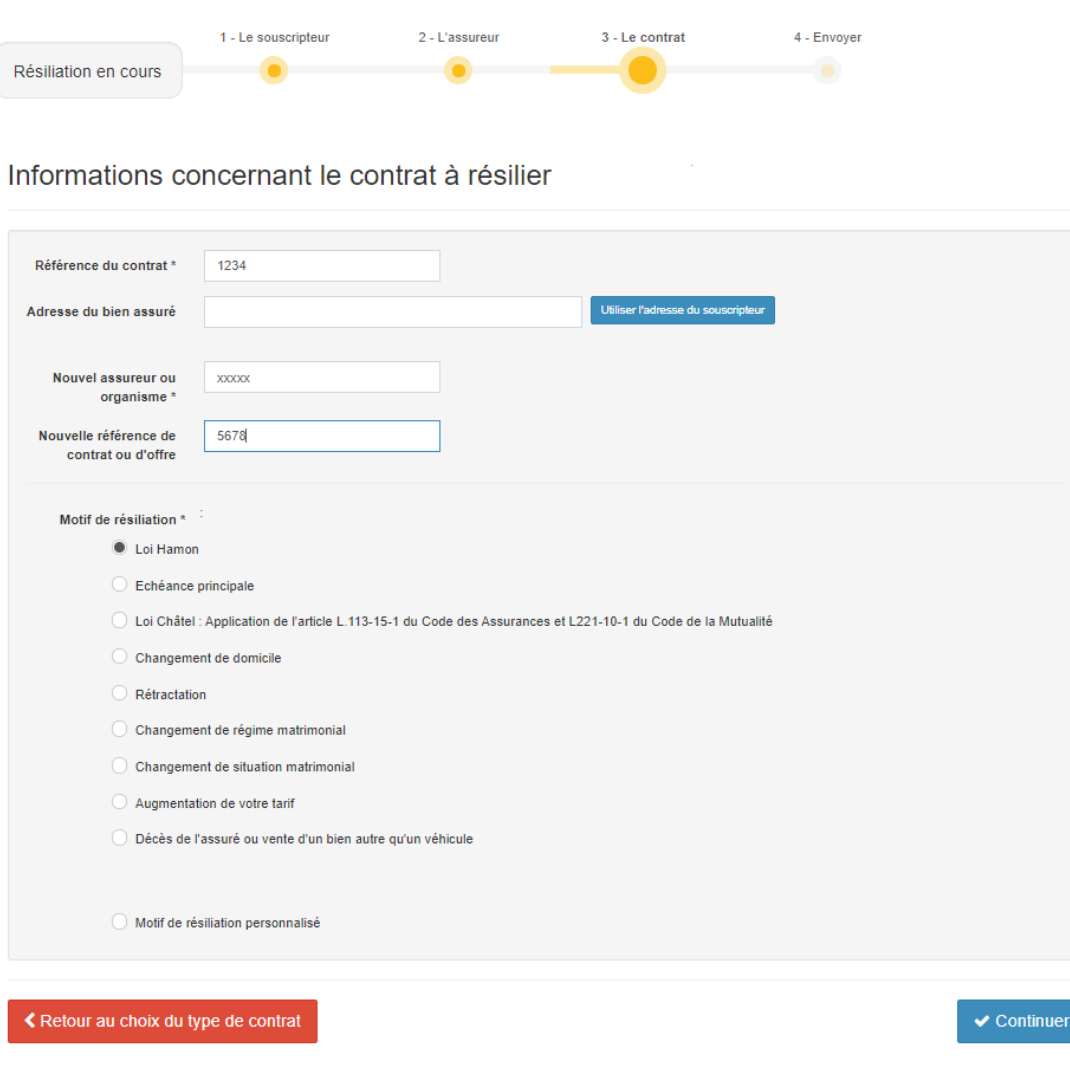

<span id="page-12-0"></span>*Figure – Saisie des informations de l'ancien contrat à résilier*

Ici, selon le type de contrat et le motif de résiliation sélectionnés, les champs à remplir ne sont pas tous les mêmes.

Pour le motif de résiliation, si vous cliquez sur Loi Hamon, vous aurez 2 champs à remplir, en lien avec ce motif de résiliation :

- **Nom du nouvel assureur ou organisme** : c'est le nom de l'assureur qui reprend le contrat, cette mention est obligatoire pour une résiliation en loi Hamon (ou résiliation infra annuelle de la complémentaire santé) *Par exemple : pour un agent AXA, entrez AXA FRANCE IARD*
- **Nouvelle référence de contrat ou d'offre**

Une fois les informations du contrat saisies, vous arriverez sur la page avec la visualisation de la lettre.

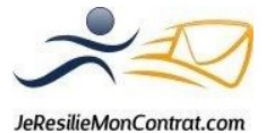

#### *5.5. Modifier une lettre de résiliation*

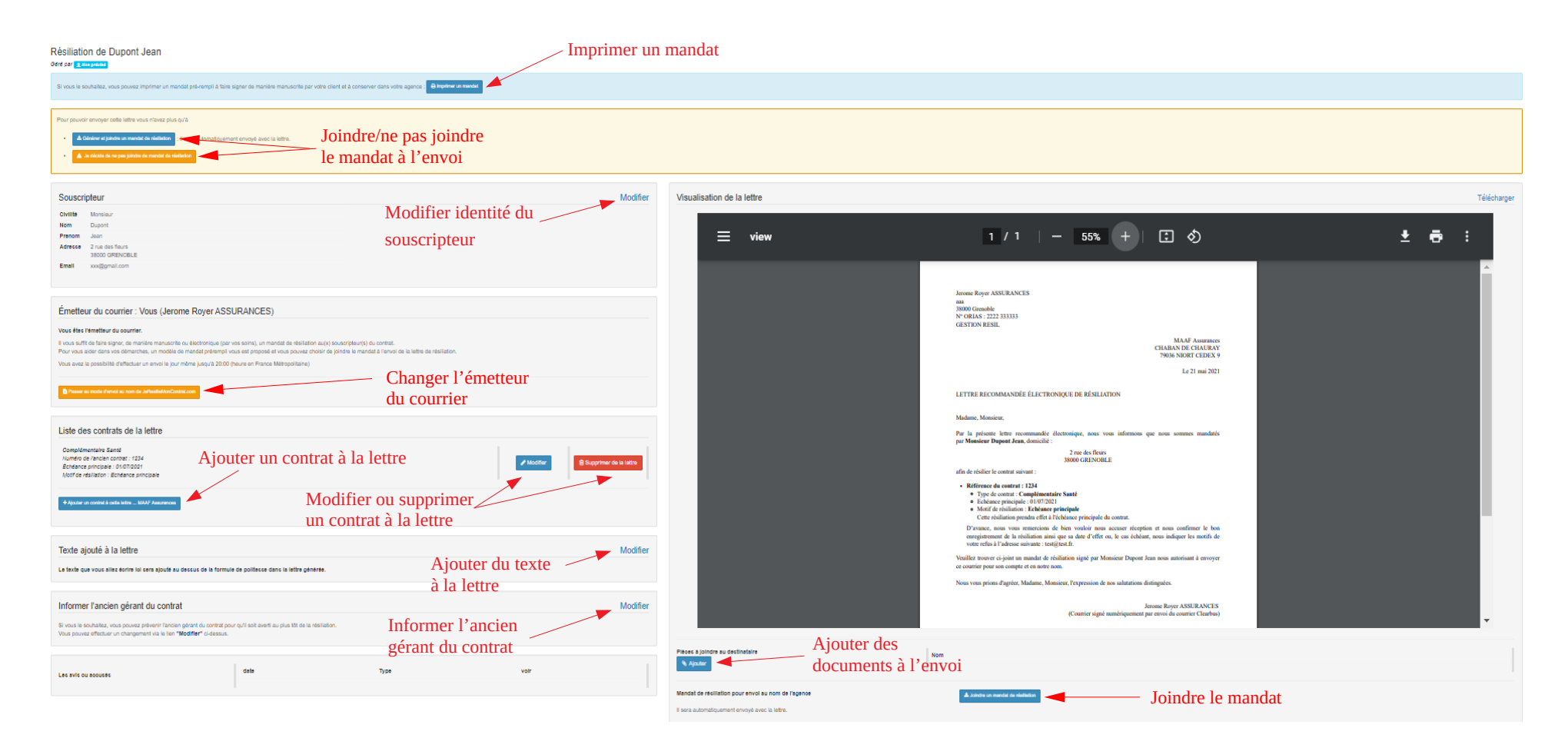

*Figure – Modifier la lettre de résiliation*

<span id="page-13-0"></span>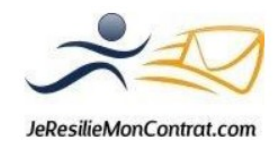

#### <span id="page-14-1"></span> *a) Modifier le souscripteur*

Les champs du souscripteur sont pré-remplis et modifiables.

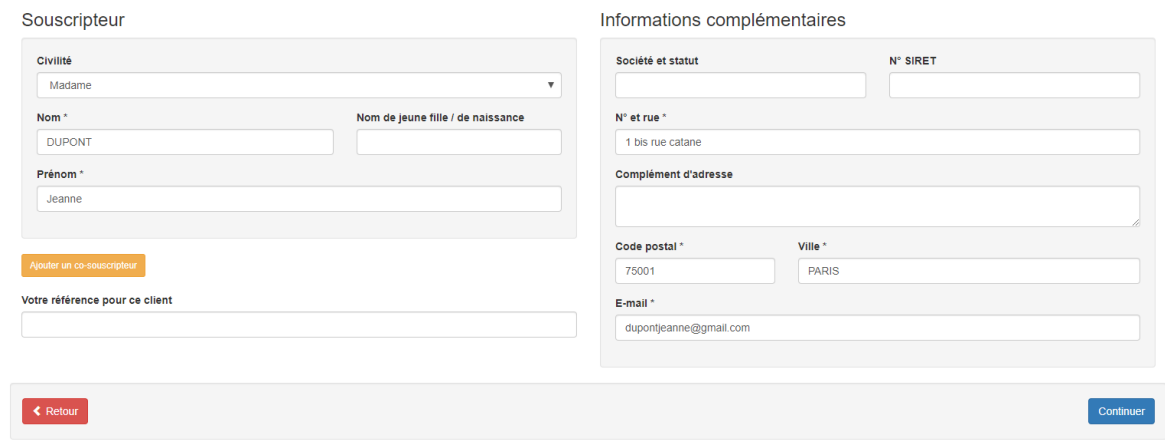

<span id="page-14-3"></span>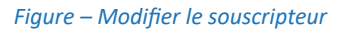

#### <span id="page-14-0"></span> *b) Supprimer un contrat de la lettre*

En continuant l'exemple précédent, vous trouverez à gauche de la lettre, dans l'encart **Liste des contrats de la lettre** de la *Figure – Modifier la lettre de résiliation*, la possibilité de supprimer le contrat que vous avez préalablement saisi.

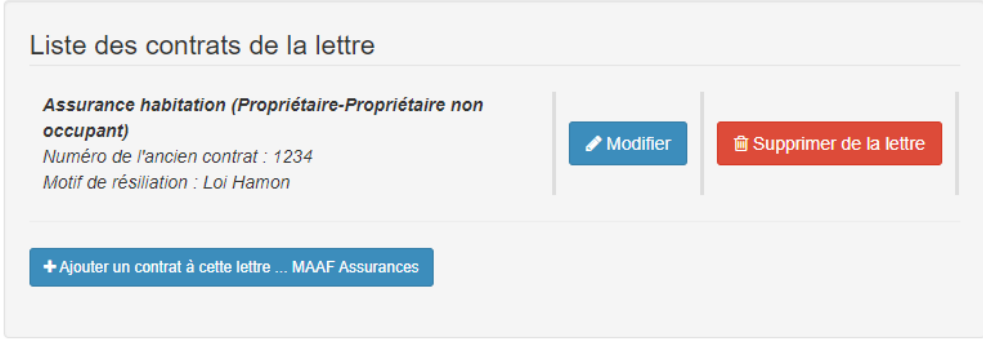

<span id="page-14-2"></span>*Figure – Retirer un contrat de la lettre*

La lettre se trouvera alors sans contrat et il faudra ajouter de nouveau un contrat à résilier, en suivant les instructions décrites dans le point suivant.

On revient au formulaire *Figure – Modifier la lettre de résiliation*

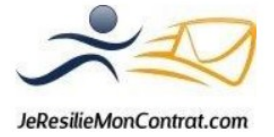

<span id="page-15-0"></span> *c) Ajouter un contrat à la lettre*

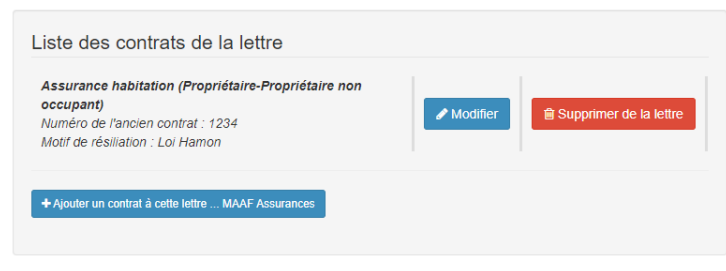

<span id="page-15-2"></span>*Figure – Ajouter un contrat à la lettre*

Toujours dans l'encart à gauche, **Liste des contrats de la lettre**, vous pouvez aussi choisir d'ajouter un contrat de plus à la lettre.

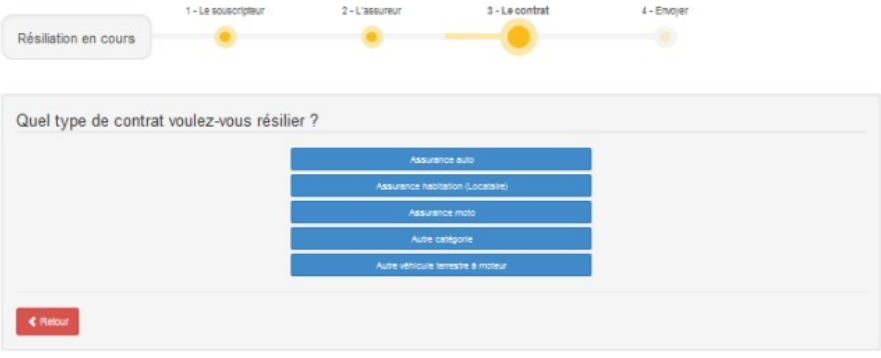

<span id="page-15-1"></span>*Figure – Ajouter un contrat à la lettre*

On retombe sur le formulaire *Figure – Sélection du type de contrat à résilier*. Celui-ci ne contient que les contrats compatibles avec le courrier de la résiliation en cours. Ici, nous avons en cours une résiliation de type loi Hamon, la liste s'en trouve donc fortement réduite.

En sélectionnant le type de contrat (par exemple assurance auto), on arrive au formulaire de la *Figure – Saisie des informations de l'ancien contrat à résilier*

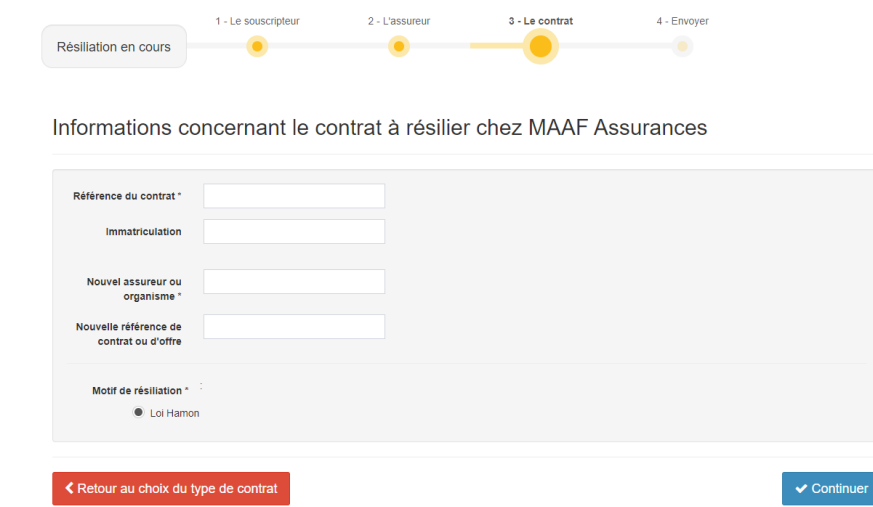

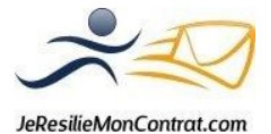

Une fois les informations du contrat remplies, on revient au formulaire de la *Figure – Modifier la lettre de résiliation* avec la lettre modifiée en conséquence.

Comme vu précédemment, les motifs de résiliation proposés sont réduits à ceux qui sont compatibles avec le contrat en cours de résiliation, donc dans l'exemple loi Hamon.

# <span id="page-16-1"></span> *d) Ajouter du texte à la lettre*

Cet encart vous permet de « personnaliser » votre lettre en y ajoutant du texte, qui apparaîtra au-dessus de la formule de politesse.

Vous pouvez apporter ici des précisions supplémentaires ou demandes spécifiques pour la résiliation du contrat en question.

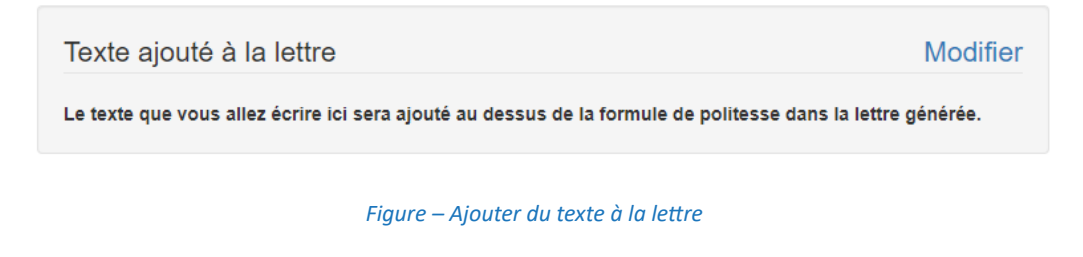

## <span id="page-16-3"></span><span id="page-16-0"></span> *e) Informer l'ancien gérant du contrat*

Cette étape est facultative. Si vous souhaitez prévenir l'ancien gérant du contrat, vous pouvez cliquer sur **Modifier** dans l'encart à gauche de la lettre de résiliation, **Informer l'ancien gérant du contrat**.

> Informer l'ancien gérant du contrat **Modifier** Si vous le souhaitez, vous pouvez prévenir l'ancien gérant du contrat pour qu'il soit averti au plus tôt de la résiliation. Vous pouvez effectuer un changement via le lien "Modifier" ci-dessus.

> > <span id="page-16-2"></span>*Figure – Informer l'ancien gérant du contrat*

Ensuite, saisissez son email afin qu'il reçoive la copie de la lettre lorsque que l'assureur destinataire aura réceptionné le courrier.

Email de l'ancien gérant du contrat chez MAAF Assurances

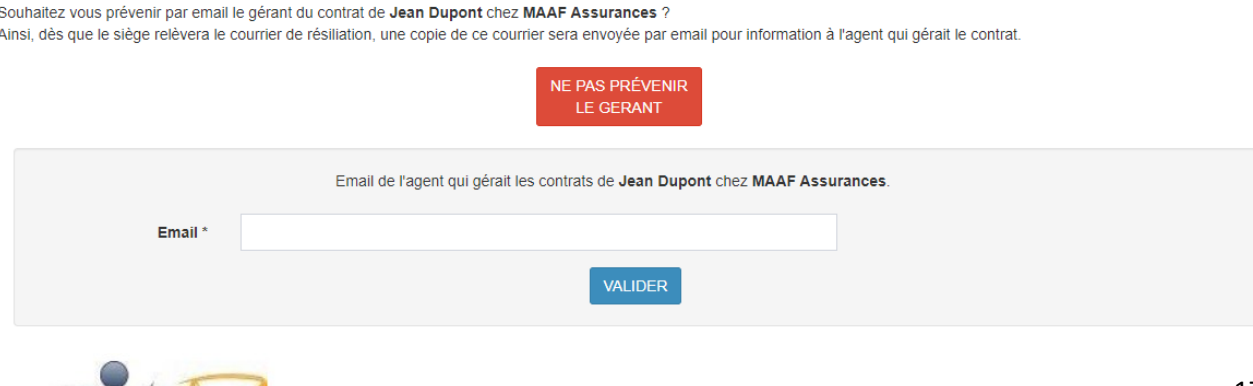

JeResilieMonContrat.com

<span id="page-17-4"></span>*Figure – Saisir l'email de l'ancien gérant du contrat*

#### <span id="page-17-2"></span> *5.6. Les différents modes d'envoi*

Lorsque vous êtes sur la page d'une lettre, en haut de cette page, apparaît la liste des actions restant à faire avant de valider l'envoi.

Pour finaliser l'envoi du courrier, il suffit de cliquer sur le bouton suivant :

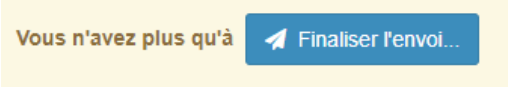

Ce bouton **Finaliser l'envoi** vous permet de sélectionner le type d'envoi (recommandé simple ou recommandé avec accusé de réception) et de programmer votre envoi.

#### **Vous n'aurez pas ce bouton FINALISER L'ENVOI tant que les conditions préalables à l'envoi du courrier ne seront pas respectées.**

En effet, les conditions préalables à l'envoi du courrier dépendent du mode d'envoi sélectionné (envoi par l'agence à votre nom ou envoi au nom de Jeresiliemoncontrat.com)

#### <span id="page-17-1"></span> *a) Envoi par l'agence*

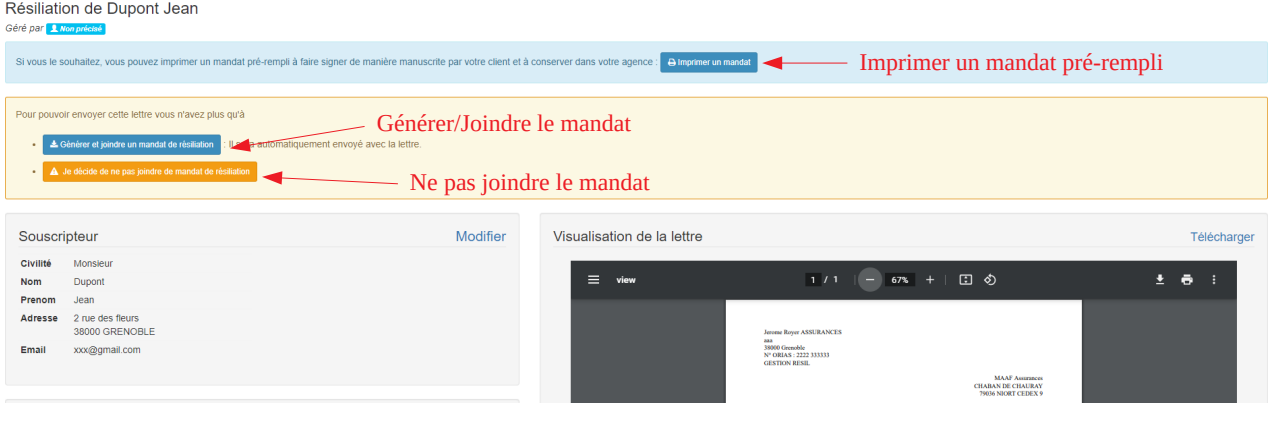

<span id="page-17-3"></span>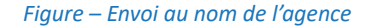

Avec ce mode d'envoi, vous êtes émetteur du courrier pour le compte de votre client, et devez impérativement faire signer un mandat de résiliation à ce dernier qui vous autorise à effectuer la demande de résiliation en son nom et pour son compte.

*Remarque : afin d'obtenir les boutons vous permettant de joindre ou non le mandat, vous devez avoir préalablement téléchargé votre attestation ORIAS en cours de validité sur votre compte (Menu MON COMPTE, puis Modifier mes coordonnées, dans le cadre Document d'identification)*

#### <span id="page-17-0"></span>*a – 1 Générer et joindre le mandat de résiliation :*

- ➢ Utiliser le mandat pré-rempli par JeRésilieMonContrat.com
- ➢ Utiliser votre propre mandat

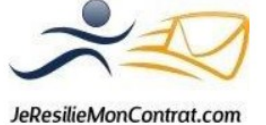

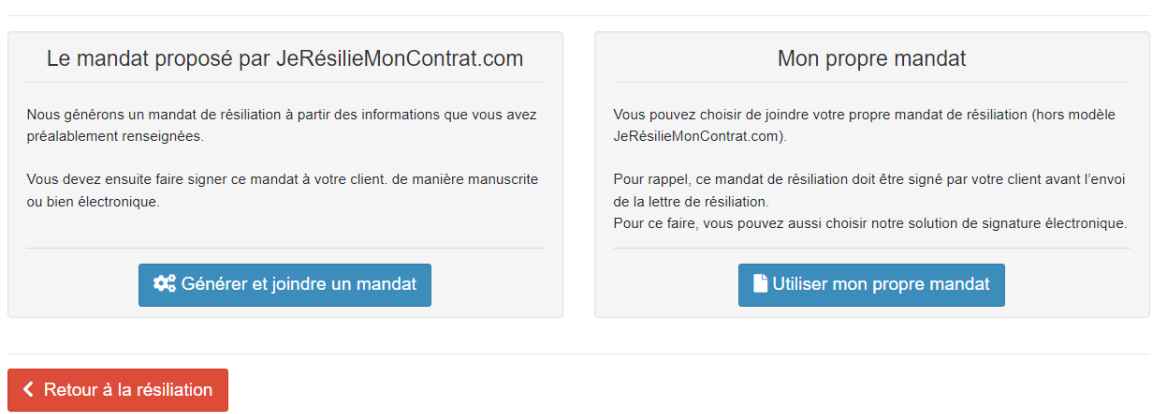

# 1. Quel mandat de résiliation souhaitez-vous utiliser ?

<span id="page-18-1"></span>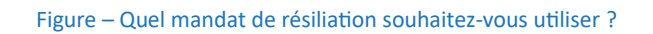

Une fois que vous avez sélectionné le mandat que vous souhaitez joindre à l'envoi, deux modes signature sont possibles :

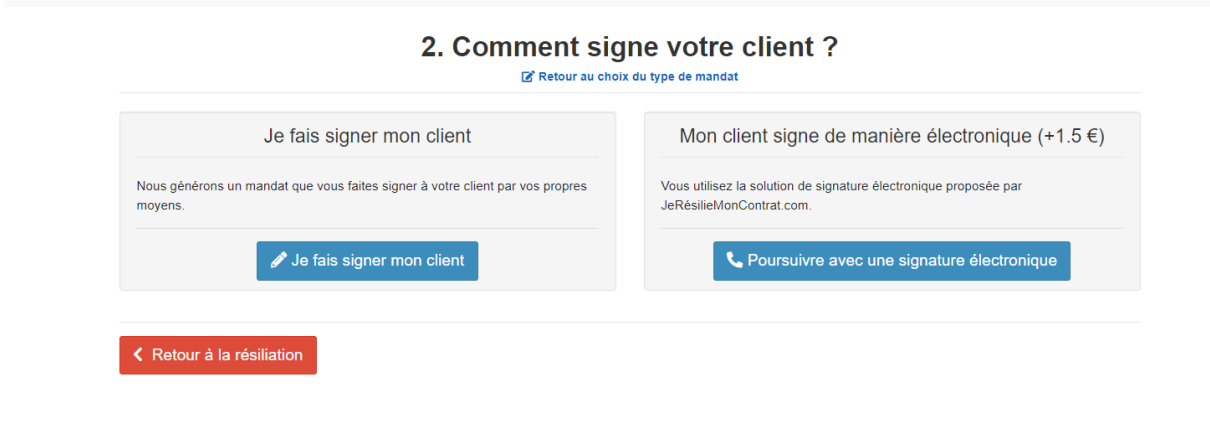

<span id="page-18-0"></span>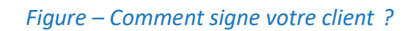

➢ **« Je fais signer mon client »** : Vous pouvez générer un mandat de résiliation prérempli ou utiliser votre propre mandat, le faire signer à votre client, puis le scanner afin de le joindre dans la partie 2 de la page suivante

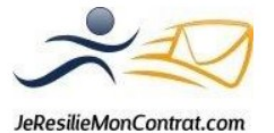

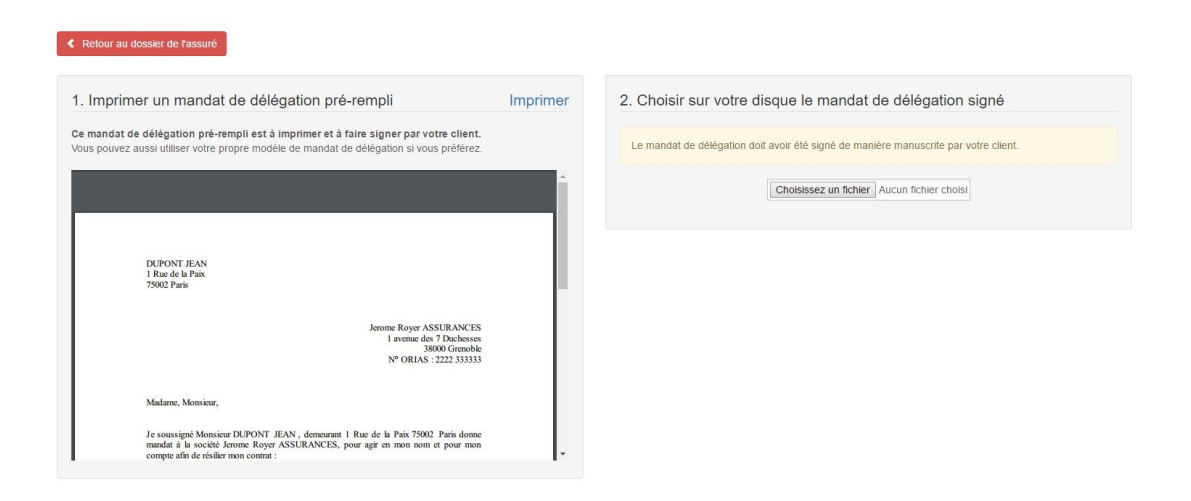

*Figure – Joindre un mandat signé de manière manuscrite*

<span id="page-19-1"></span>➢ Une fois que vous avez sélectionné le mandat que vous souhaitez joindre à l'envoi, vous pouvez le visualiser afin de vous assurer d'avoir joint le bon document. Vous pouvez alors valider ce mandat ou le remplacer si besoin.

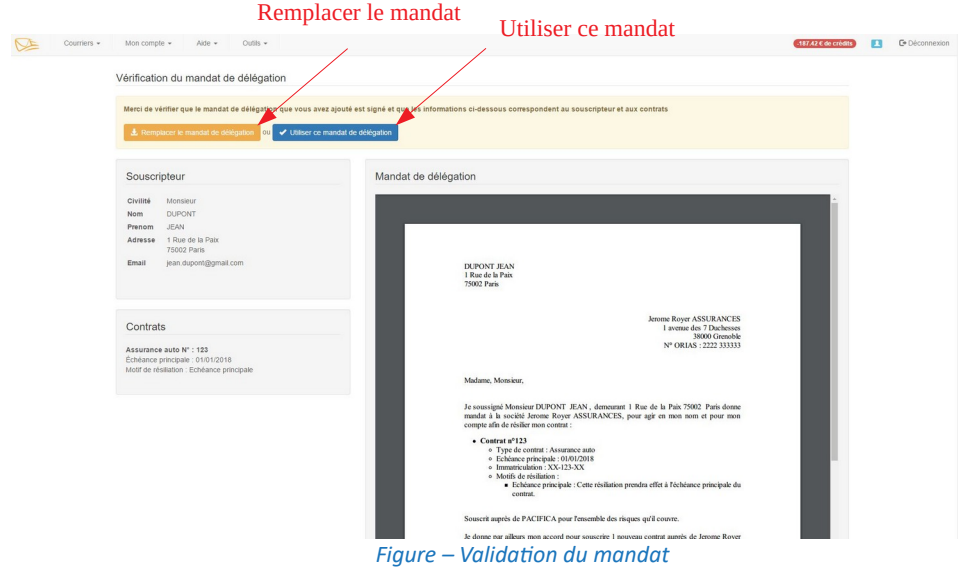

<span id="page-19-0"></span>➢ **« Mon client signe de manière électronique »** : Vous avez la possibilité de faire signer le mandat de manière électronique, via notre prestataire de signature UNIVERSIGN :

Si vous choisissez d'utiliser votre propre mandat : vous devez dans un premier temps sélectionner le mandat à faire signer (après avoir cliqué sur « Utiliser mon propre mandat »)

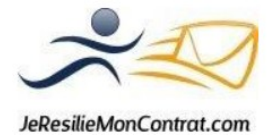

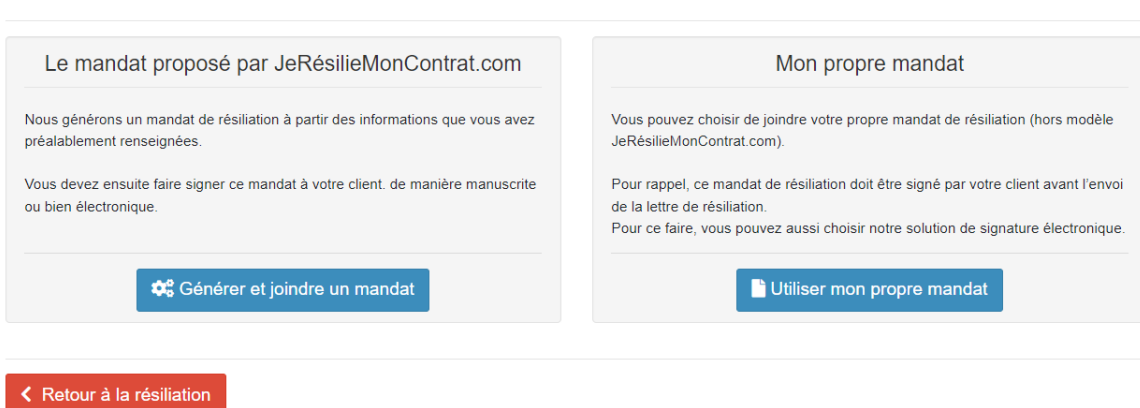

## 1. Quel mandat de résiliation souhaitez-vous utiliser ?

<span id="page-20-1"></span>*Figure – Utiliser mon propre mandat*

Ajout du mandat à faire signer de manière électronique

<span id="page-20-0"></span>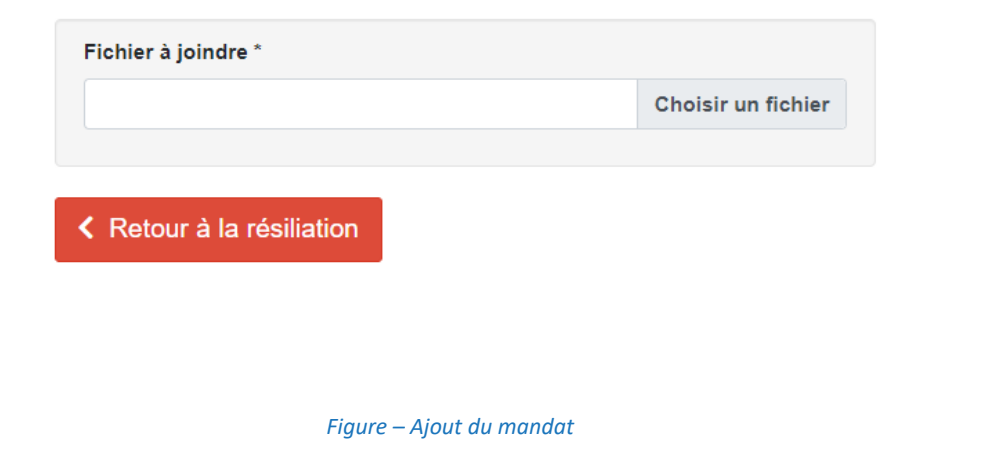

Si vous choisissez d'utiliser le mandat pré-rempli par JeRésilieMonContrat.com, il vous suffira de cliquer sur **Poursuivre avec une signature électronique** :

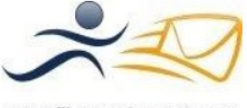

JeResilieMonContrat.com

# 2. Comment signe votre client?

Retour au choix du type de mandat

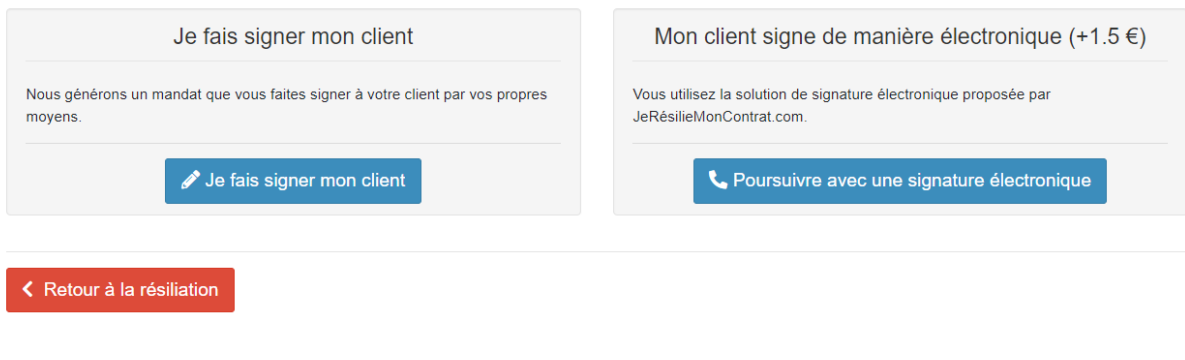

- <span id="page-21-1"></span>*Figure – Poursuivre avec une signature électronique*
- ➢ Vous pouvez décider de ne pas joindre le mandat de résiliation signé par le client, cependant vous prenez le risque que le destinataire vous le réclame. Dans ce cas, il vous appartiendra de prendre contact directement avec le destinataire afin de leur transmettre ce mandat signé.

Un message d'alerte vous informe de cette procédure lorsque vous cliquez sur **Je décide de ne pas joindre le mandat**. Vous devez donc cocher la case « Je comprends et j'accepte la remarque cidessous » afin de pouvoir poursuivre votre envoi.

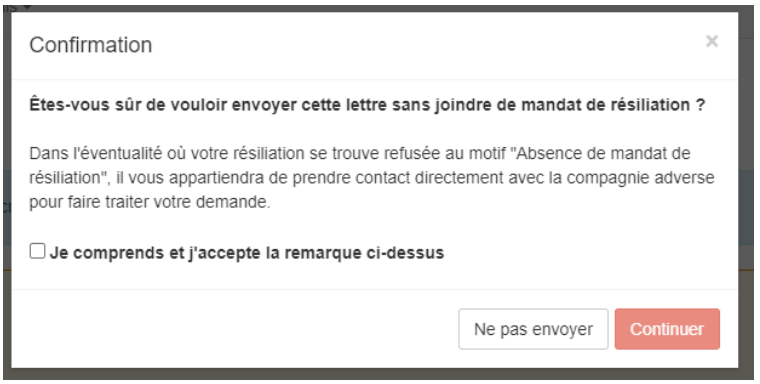

<span id="page-21-0"></span>*Figure – Ne pas joindre le mandat*

Attention : Ne pas joindre le mandat ne signifie pas qu'il ne faut pas le faire signer. Au contraire, vous êtes dans l'obligation de faire signer ce mandat de résiliation qui permet de vous couvrir dans le cas où le client viendrait à remettre en cause son consentement pour la demande de résiliation.

Après avoir choisi de joindre ou non le mandat de résiliation à l'envoi, vous trouvez enfin le bouton **Finaliser l'envoi** 

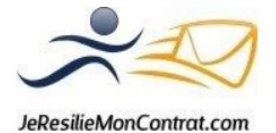

#### Résiliation de Dupont Jean Géré nar **Lui** ère manuscrite par votre client et à conserver dans votre agence : **A limprimer un mandat** imprimer un mandat pré-rempli à faire si Vous n'avez plus qu'à **A** Finaliser l'envoi... Finaliser l'envoiSouscripteur Modifier Visualisation de la lettre Télécharge Civilité Monsieu 1 / 1 | - | 100% | + |  $\Box$   $\Diamond$  $\ddot{\phantom{a}}$ **Nom** Dupont  $\equiv$ vie Prenon  $<sub>Jean</sub>$ </sub> Adresse 2 rue des fleurs<br>38000 GRENOBLE Email xxx@gmail.co **ROVE ASSURANCES** 38000 Grenoble<br>N° ORIAS : 2222 333333<br>GESTION RESIL Émetteur du courrier : Vous (Jerome Royer ASSURANCES) NN DE CHAURAY

<span id="page-22-1"></span>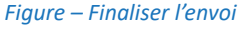

L'écran suivant vous permet de choisir le mode d'envoi souhaité (recommandé simple/recommandé avec accusé de réception) et modifier les dates sur le courrier (date d'envoi/date de prise d'effet du nouveau contrat)

La date à choisir dépend du motif de résiliation sélectionné pour le courrier :

✗ Pour une résiliation en loi Hamon ou RIA (résiliation infra annuelle pour les complémentaires santés), vous devez choisir la date de prise d'effet de votre nouveau contrat. Nous calculons alors automatiquement la date d'envoi idéale du courrier en respectant les délais légaux pour ces 2 motifs de résiliation

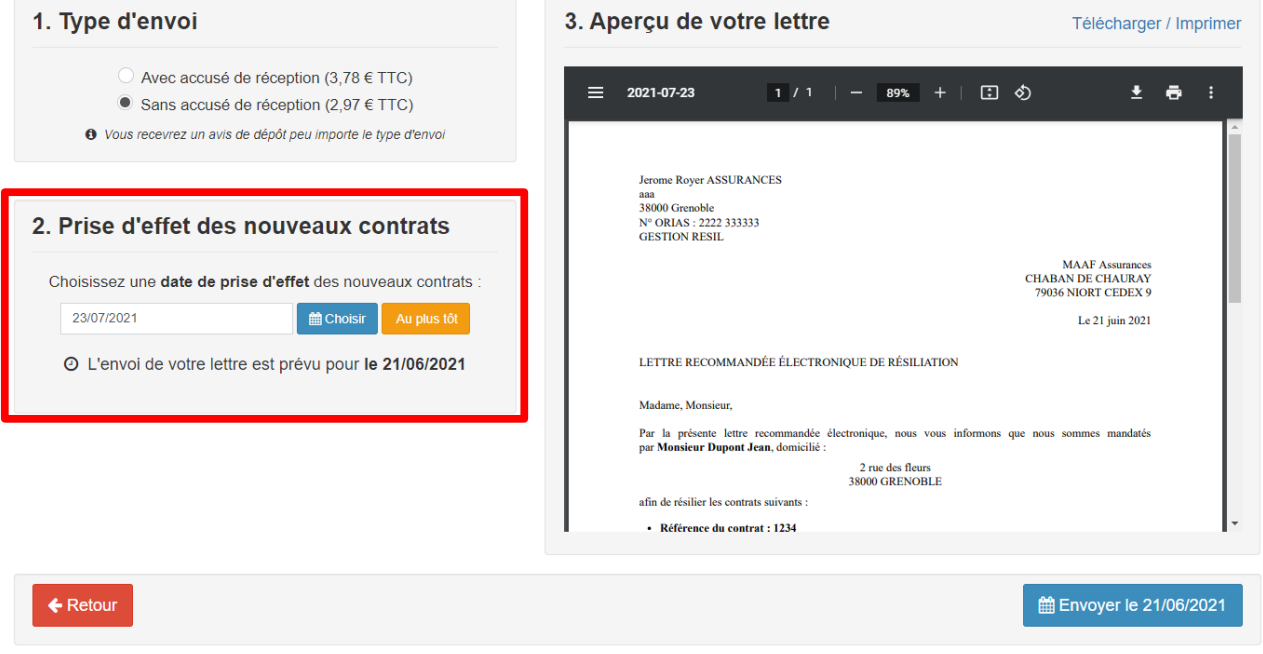

#### Finaliser l'envoi de la lettre

<span id="page-22-0"></span>*Figure – Finaliser l'envoi et modifier les dates en loi Hamon/RIA*

✗ Pour tout autre motif de résiliation, vous choisissez la date d'envoi du courrier

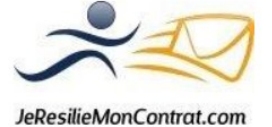

#### Finaliser l'envoi de la lettre

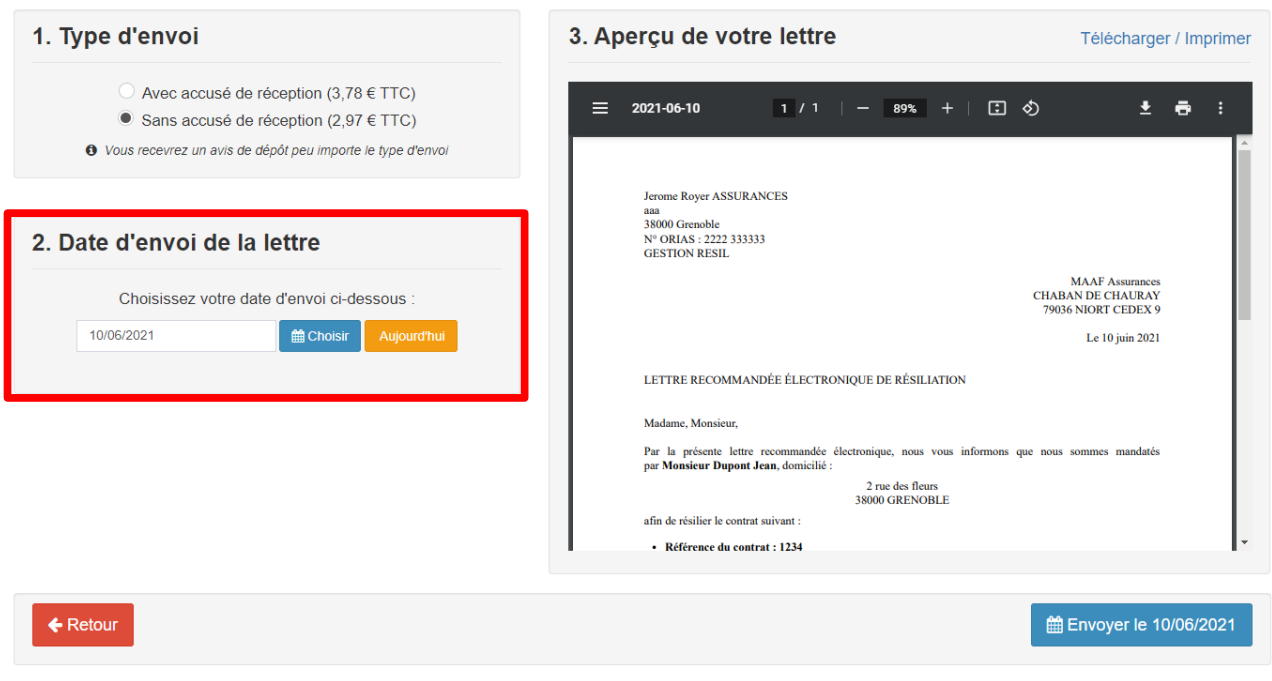

<span id="page-23-1"></span>*Figure – Finaliser l'envoi et modifier les dates (hors loi Hamon/RIA)*

Pour chaque modification effectuée à cette étape, le visuel du courrier se met à jour en fonction des éléments sélectionnés.

Lorsque vous validez l'envoi en cliquant sur *Envoyer le xx/xx/xxxx*, nous vous demandons de vérifier une dernière fois les dates sélectionnées avant de valider définitivement votre envoi

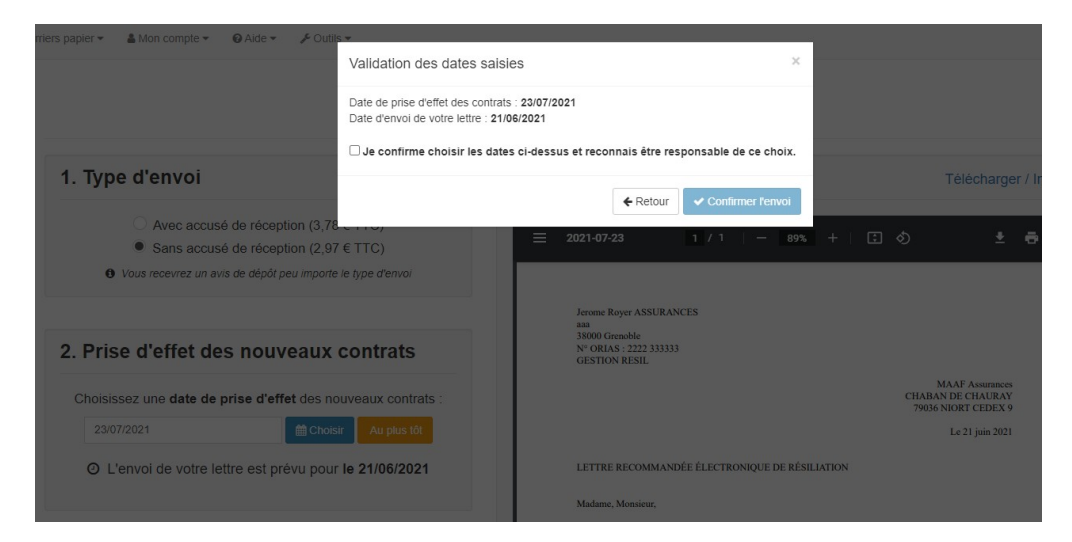

<span id="page-23-0"></span>*Figure – Validation des dates saisies*

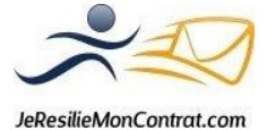

➢ Finaliser l'envoi avec un mandat signé de manière électronique :

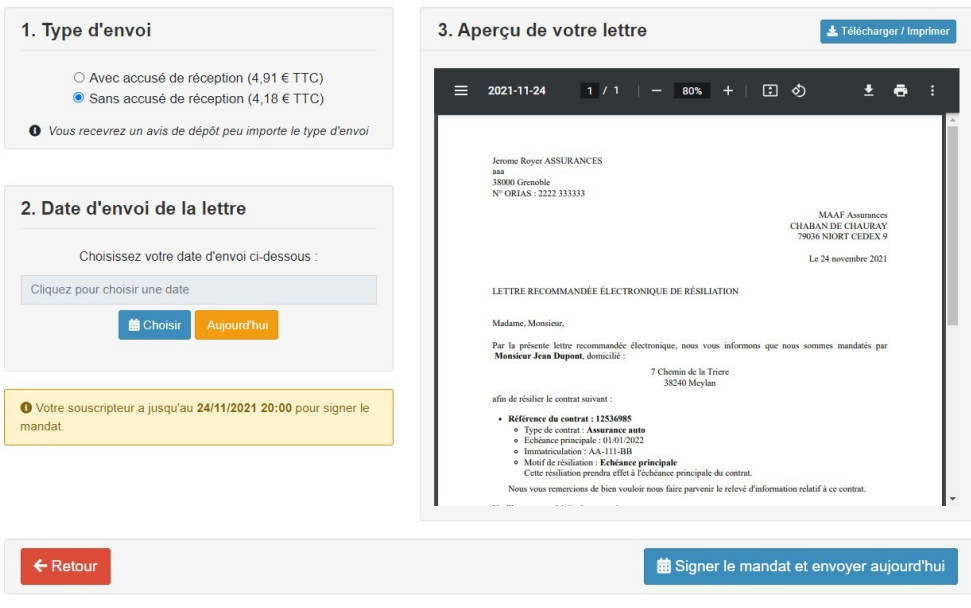

Finaliser l'envoi de la lettre

*Figure - Signer le mandat et envoyer* 

Uns fois la date d'envoi ou la date de reprise du nouveau contrat renseignée, vous devrez cliquer sur **Signer le mandat et envoyer.**

➢ Un message d'alerte non bloquant apparaît : nous vous avisons qu'une fois le mandat de résiliation signé par le client, il sera impossible d'annuler ou de modifier l'envoi.

Toutefois, le mandat doit impérativement être signé par l'assuré avant 20 h le jour prévu de l'envoi, sans quoi le courrier ne sera pas envoyé.

Il vous faudra confirmer l'envoi afin de lancer la procédure de signature.

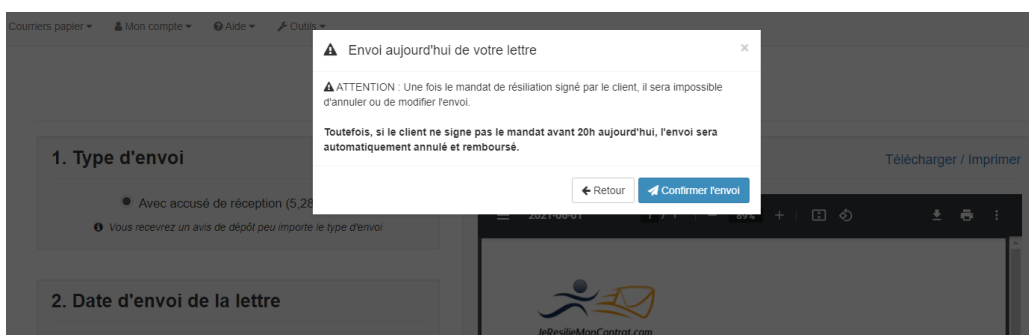

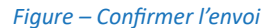

Afin de pouvoir faire signer le mandat à votre client, vous devez tout d'abord renseigner des coordonnées (nom + email + numéro de téléphone) et choisir de quelle manière le souscripteur va le signer (à distance ou en présentiel avec vous).

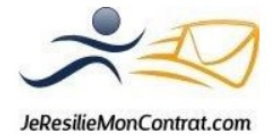

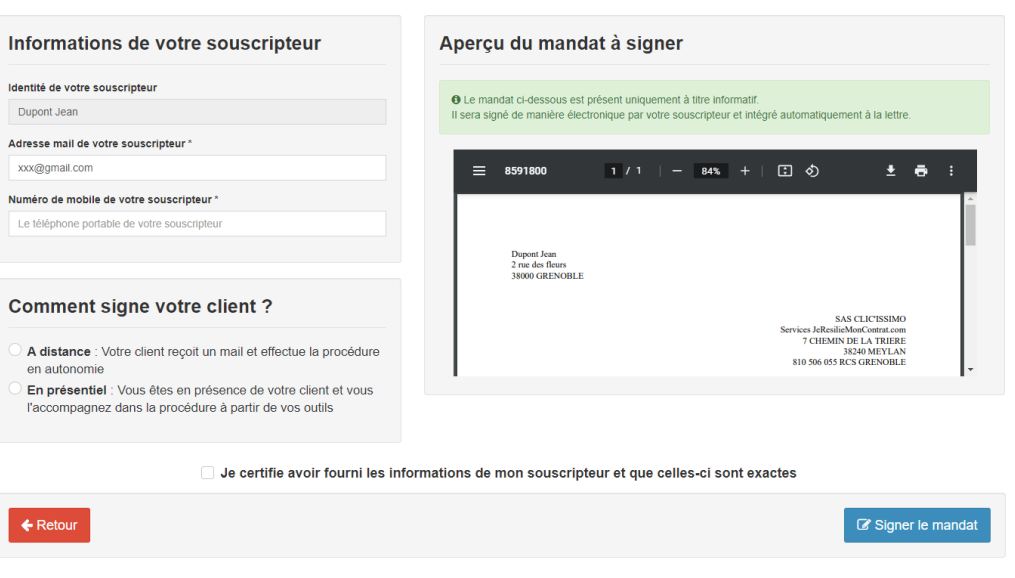

Signature électronique du mandat de résiliation par votre souscripteur

<span id="page-25-1"></span>*Figure – Signature électronique du mandat par le souscripteur*

Le souscripteur va recevoir un email avec lien lui permettant d'accéder à la procédure de signature du mandat.

Si la signature du mandat se fait à distance, le souscripteur n'a qu'à cliquer sur le lien qui lui a été envoyé par mail, il sera redirigé sur le site d'Universign.

Si la signature se fait en présentiel (le client est avec vous), la page suivante vous informe de la procédure à suivre pour effectuer la signature du mandat.

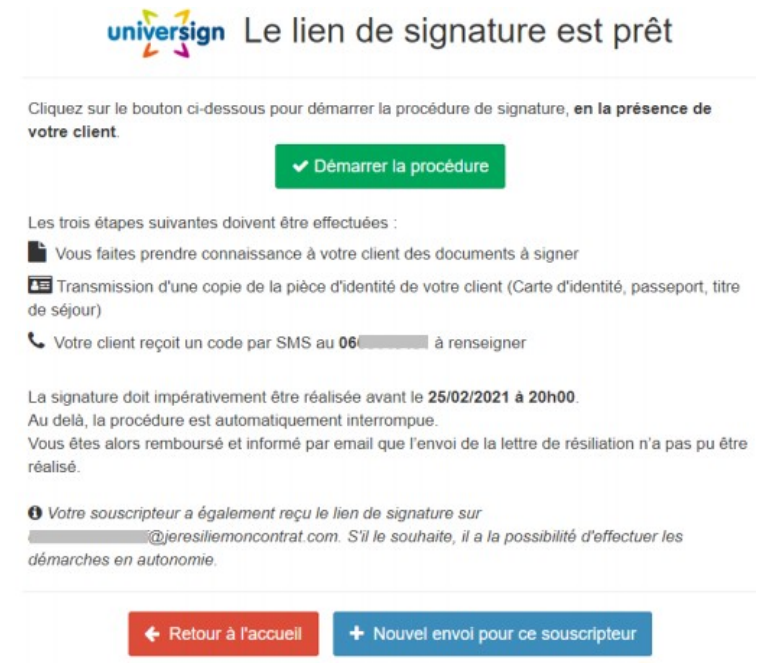

<span id="page-25-0"></span>*Figure – Lancement de la procédure de signature électronique du mandat par le souscripteur*

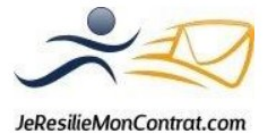

univ

Vous

En cliquant sur **Démarrer la procédure**, vous êtes redirigé automatiquement sur le site d'Universign.

Les coordonnées du souscripteur sont pré-enregistrées, il ne reste qu'à indiquer sa date de naissance. Le souscripteur doit sélectionner le type de pièce d'identité qu'il va fournir, puis télécharge cette dernière afin d'obtenir l'accord de souscription d'Universign.

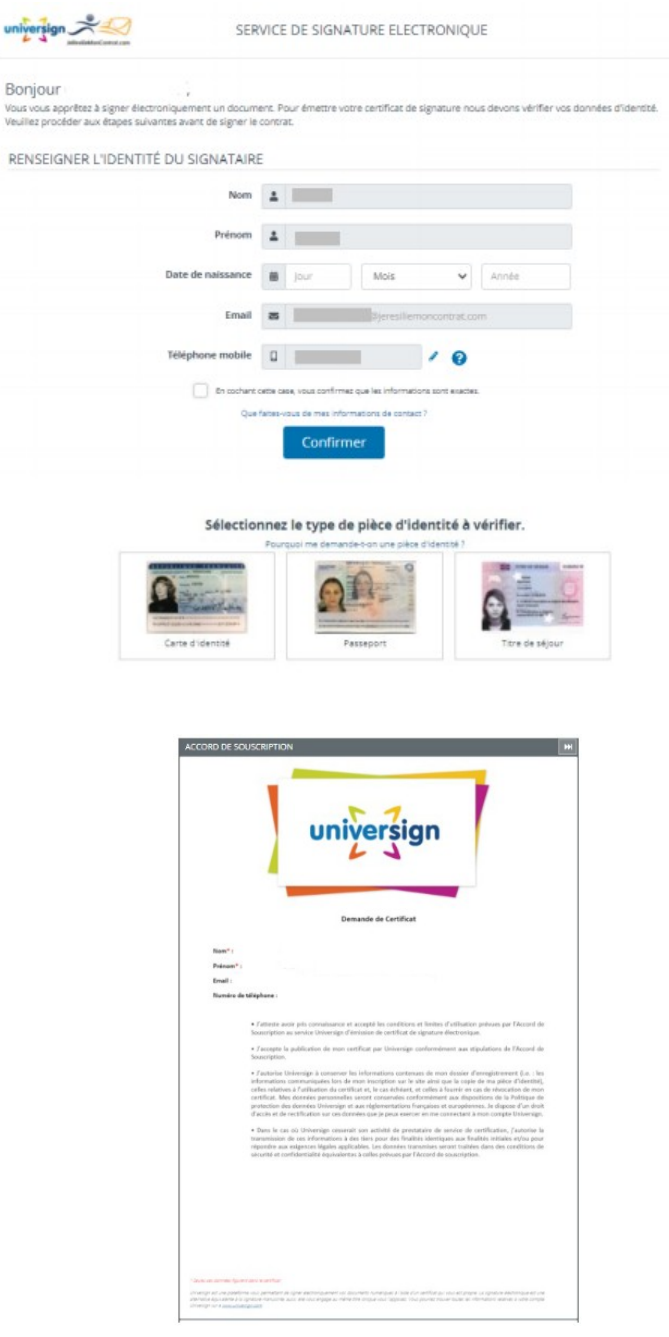

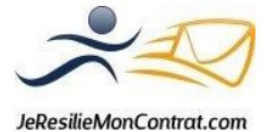

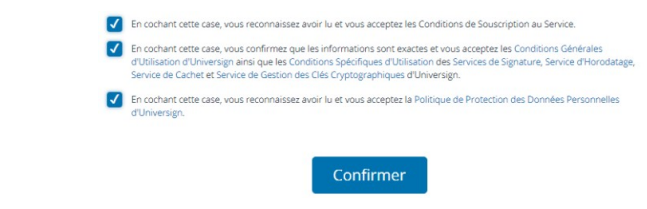

<span id="page-27-1"></span>*Figure – Signature électronique du mandat par le souscripteur*

Après avoir cliqué sur **Confirmer**, le mandat à signer électroniquement apparaît, c'est le moment pour le souscripteur de procéder à la signature de celui-ci.

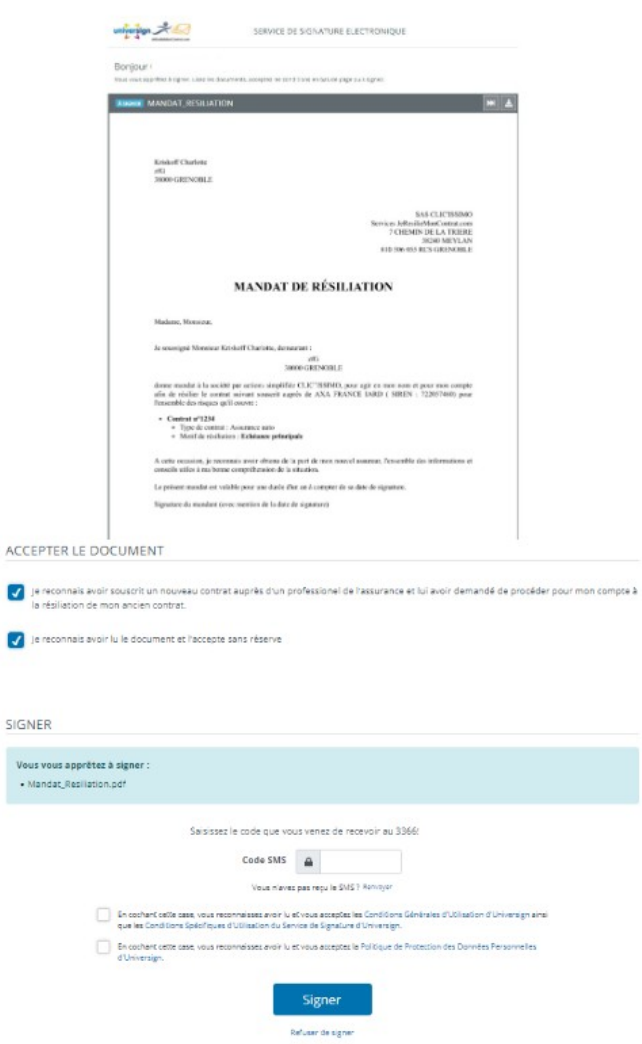

<span id="page-27-0"></span>*Figure – Signature électronique du mandat par le souscripteur*

Le souscripteur reçoit un code par SMS : « Entrez le code XXXX pour signer le document de Jerésiliemoncontrat.com / Clic'issimo. »

Une fois le code saisi, il ne reste plus qu'à cliquer sur **Signer**. La procédure est terminée, l'envoi sera effectué à la date choisie.

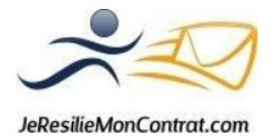

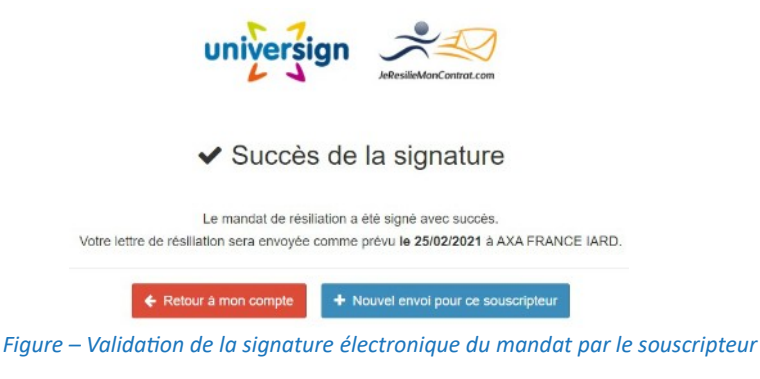

#### <span id="page-28-2"></span><span id="page-28-0"></span> *b) Envoi au nom de JeResilieMonContrat.com*

Avec ce mode d'envoi, l'émetteur du courrier est JeResilieMonContrat.com. L'assuré mandate donc JeResilieMonContrat.com pour effectuer la demande de résiliation en son nom.

Afin de faire signer le mandat de résiliation à votre client, cliquez sur **Finaliser l'envoi.**

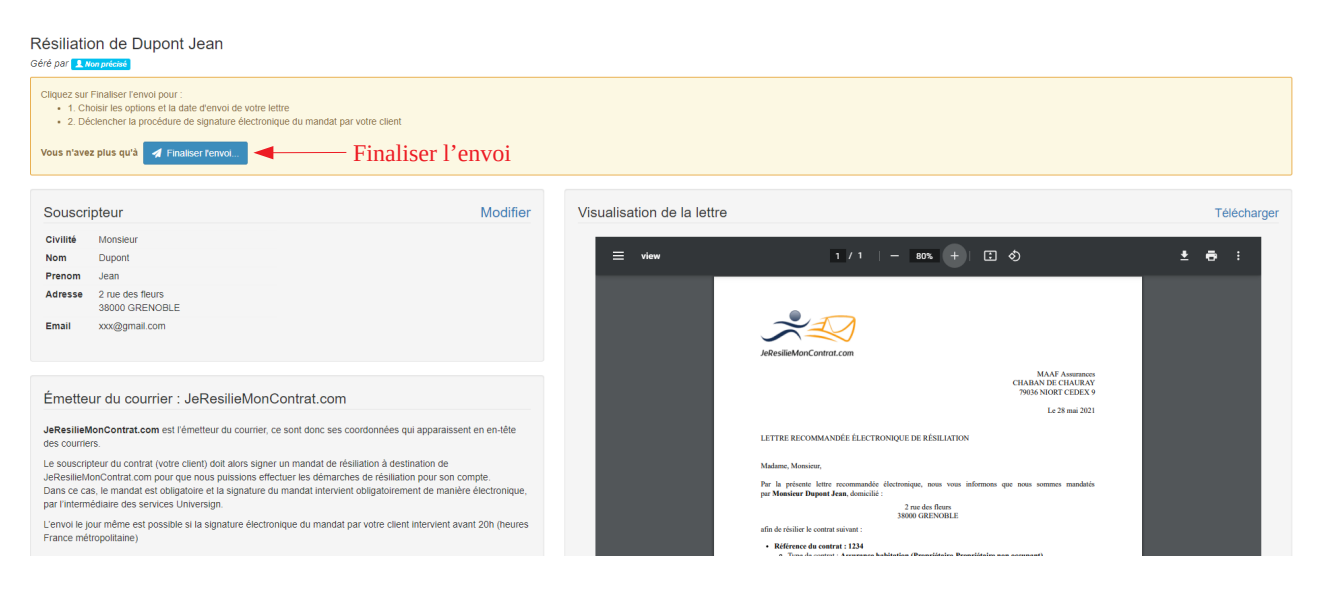

*Figure – Envoi au nom de JeResilieMonContrat.com*

<span id="page-28-1"></span>*Remarque : JeResilieMonContrat.com n'étant pas un assureur, vous n'avez pas la possibilité d'utiliser ce mode d'envoi pour les résiliations en loi Hamon des contrats automobile et habitation locataire, ainsi que le motif Résiliation infra annuelle pour les complémentaires santés.*

JeResilieMonContrat.com étant émetteur du courrier, nous avons choisi d'effectuer uniquement des envois par recommandé avec accusé de réception.

Choisissez la date d'envoi souhaitée du courrier, puis cliquez sur **Signer le mandat et envoyer** (la signature électronique du mandat se fait par signature électronique, par le biais du prestataire Universign)

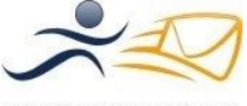

#### 1. Type d'envoi 3. Aperçu de votre lettre Télécharger / Imprimer  $\bullet$  Avec accusé de réception (5,28 € TTC)  $\equiv$  view  $1/1$  $- 89% +$ 日め  $\pm$   $\theta$  : O Vous recevrez un avis de dépôt peu importe le type d'envoi 2. Date d'envoi de la lettre Choisissez votre date d'envoi ci-dessous MAAF Assurances<br>CHABAN DE CHAURAY<br>79036 NIORT CEDEX 9 Cliquez pour choisir une date **@@@@@Choisir | Aujourd'hui** Le 31 mai 2021 LETTRE RECOMMANDÉE ÉLECTRONIQUE DE RÉSILIATION Madame, Monsieur, Par la présente lettre recommandée électronique, nous vous informons que nous sommes mandatés par Monsieur Dupont Jean, domicilié : 2 rue des fleurs<br>38000 GRENOBLE afin de résilier le contrat suivant : and the St  $\leftarrow$  Retour til Signer le mandat et envoyer

#### Finaliser l'envoi de la lettre

<span id="page-29-1"></span>*Figure – Finaliser l'envoi au nom de JeResilieMonContrat.com*

En cliquant sur **Signer le mandat**, un message d'alerte apparaît : Le mandat doit impérativement être signé par l'assuré avant 20 h le jour prévu de l'envoi, sans quoi le courrier ne sera pas envoyé.

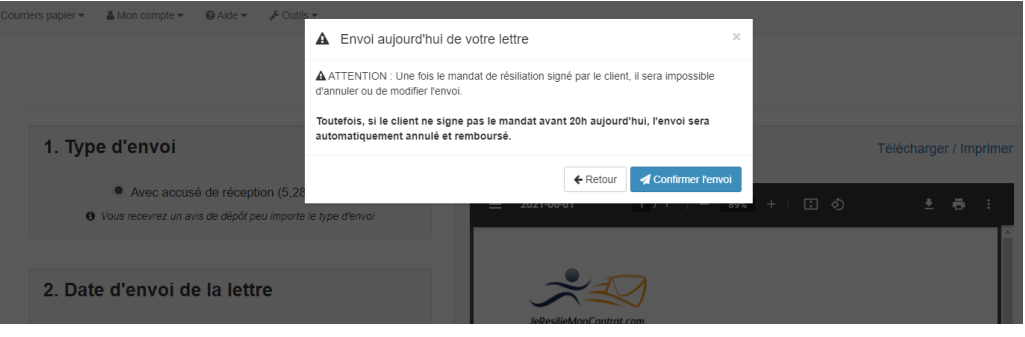

<span id="page-29-0"></span>*Figure – Finaliser l'envoi au nom de JeResilieMonContrat.com*

Afin de pouvoir faire signer le mandat à votre client, vous devez tout d'abord renseigner des coordonnées (nom + email + numéro de téléphone) et choisir de quelle manière le souscripteur va le signer (à distance ou en présentiel avec vous).

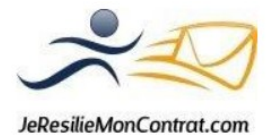

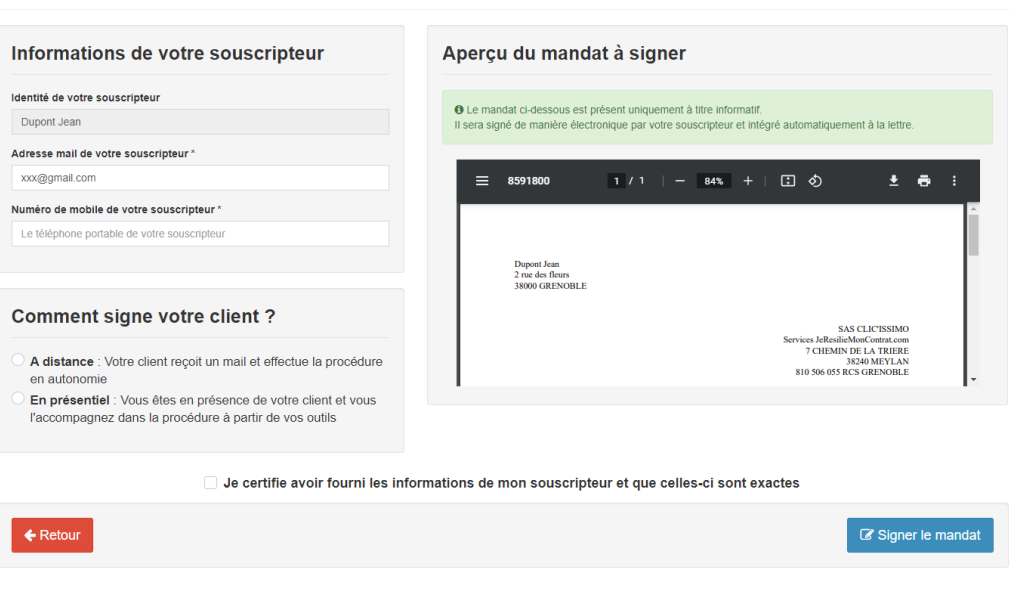

#### Signature électronique du mandat de résiliation par votre souscripteur

<span id="page-30-1"></span>*Figure – Signature électronique du mandat par le souscripteur*

Le souscripteur va recevoir un email avec lien lui permettant d'accéder à la procédure de signature du mandat.

Si la signature du mandat se fait à distance, le souscripteur n'a qu'à cliquer sur le lien qui lui a été envoyé par mail, il sera redirigé sur le site d'Universign.

Si la signature se fait en présentiel (le client est avec vous), la page suivante vous informe de la procédure à suivre pour effectuer la signature du mandat.

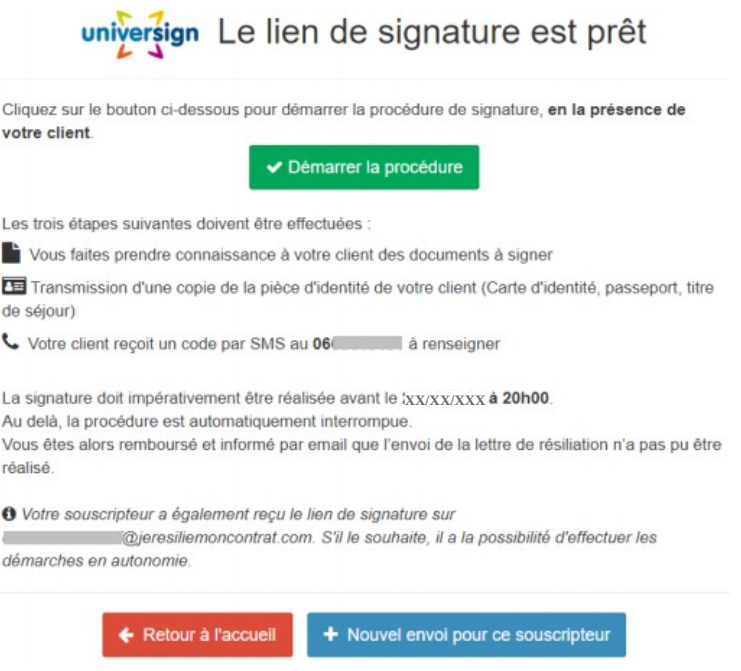

<span id="page-30-0"></span>*Figure – Lancement de la procédure de signature électronique du mandat par le souscripteur*

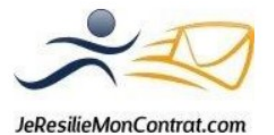

En cliquant sur **Démarrer la procédure**, vous êtes redirigé automatiquement sur le site d'Universign.

Les coordonnées du souscripteur son pré-enregistrée, il ne reste qu'à indiquer sa date de naissance. Le souscripteur doit sélectionner le type de pièce d'identité qu'il va fournir, puis télécharge cette dernière afin d'obtenir l'accord de souscription d'Universign.

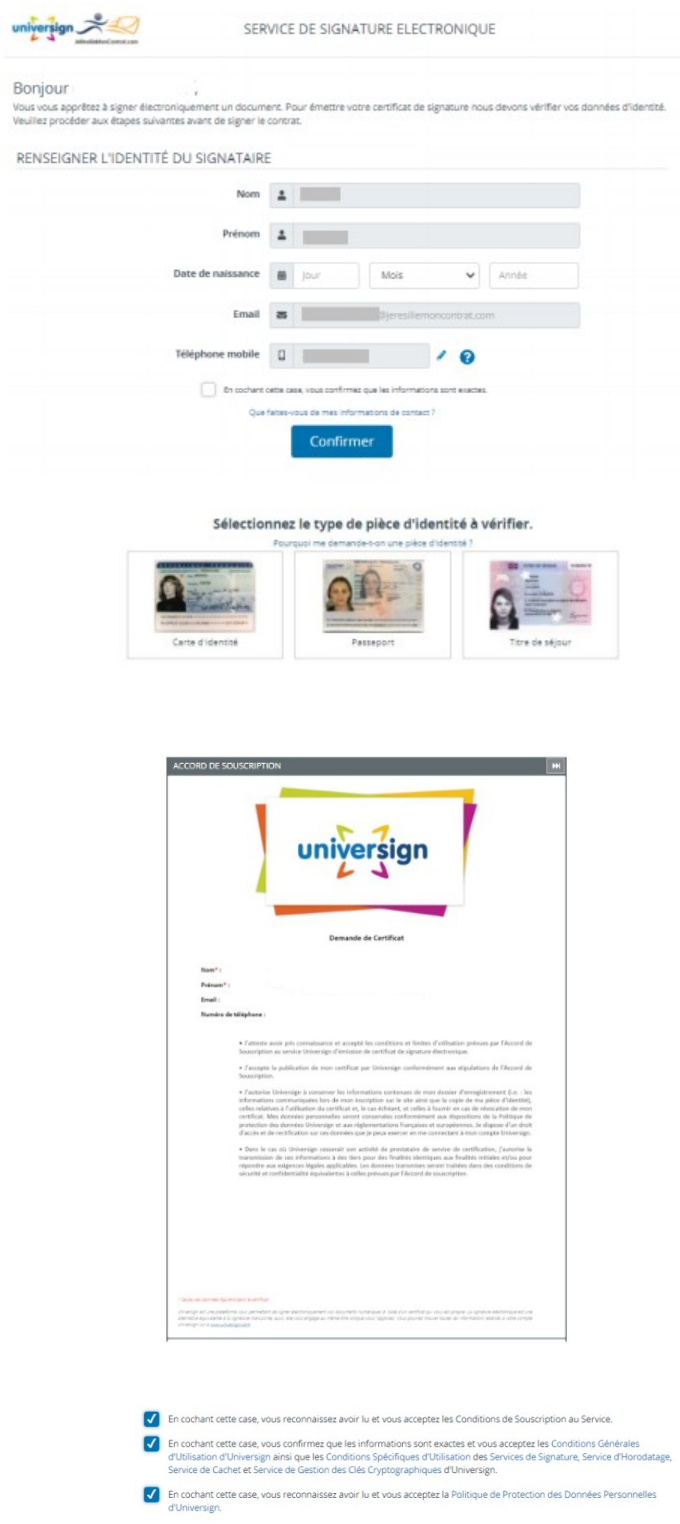

Confirmer

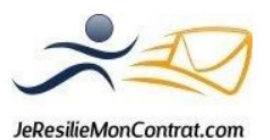

#### <span id="page-32-1"></span>*Figure – Signature électronique du mandat par le souscripteur*

Après avoir cliqué sur **Confirmer**, le mandat à signer électroniquement apparaît, c'est le moment pour le souscripteur de procéder à la signature de celui-ci.

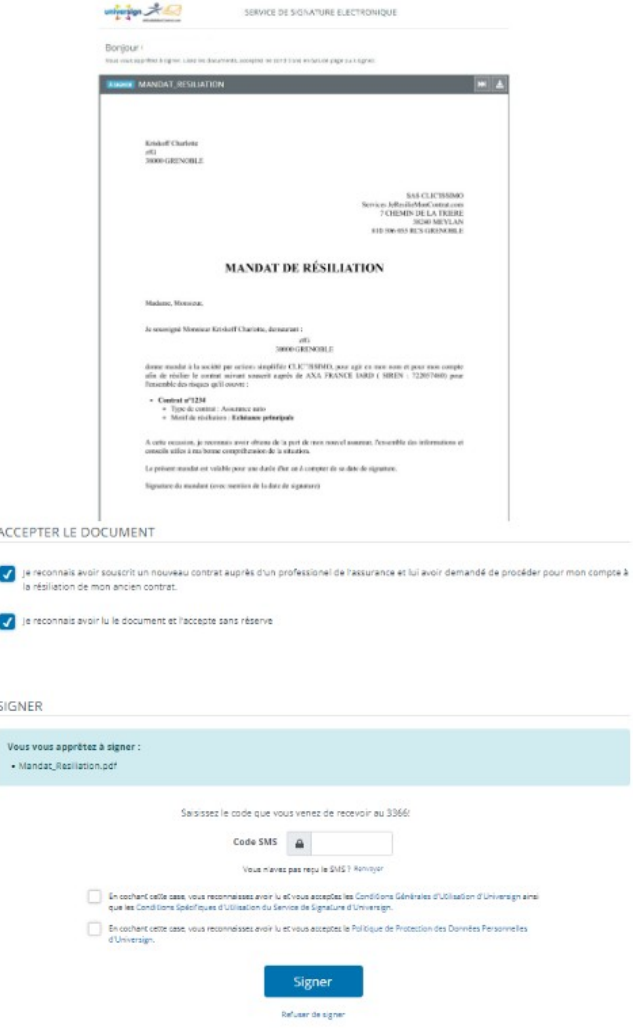

<span id="page-32-0"></span>*Figure – Signature électronique du mandat par le souscripteur*

Le souscripteur reçoit un code par SMS : « Entrez le code XXXX pour signer le document de Jerésiliemoncontrat.com / Clic'issimo. »

Une fois le code saisi, il ne reste plus qu'à cliquer sur **Signer**. La procédure est terminée, l'envoi sera effectué à la date choisie.

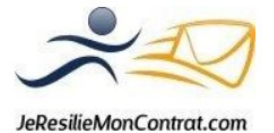

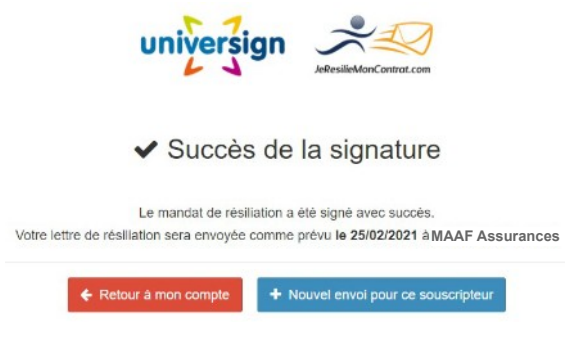

<span id="page-33-4"></span>*Figure – Validation de la signature électronique du mandat par le souscripteur*

## <span id="page-33-3"></span> *5.7. Les horaires d'envoi*

## <span id="page-33-2"></span> *a) Envoi au nom de l'agence*

Pour un envoi au nom de l'agence, l'envoi est assuré le jour même pour une soumission du courrier avant 20 h, du lundi au dimanche, jours fériés compris (horaires France métropolitaine), sous réserve que les informations de votre compte soient correctement renseignées, et que vous ayez transmis à JeRésilieMonContrat.com votre attestation ORIAS en cours de validité au moment de l'envoi dudit courrier.

### **JeRésilieMonContrat.com vous invite donc à soumettre avant 18 h votre premier courrier pour lequel vous êtes l'émetteur, afin que l'équipe support puisse intervenir en cas d'informations incorrectes, d'incohérences quelconques ou de documents manquants ou inexacts.**

Lorsque vous programmez l'envoi de votre courrier, l'envoi se fait à la date que vous avez sélectionnée, également sous réserve que les informations de votre compte soient correctement renseignées.

# <span id="page-33-1"></span> *b) Envoi au nom de JeRésilieMonContrat.com*

Lorsque l'émetteur du courrier est JeRésilieMonContrat.com, l'envoi est assuré le jour même sous réserve que le souscripteur ait signé électroniquement le mandat avant 20 h, du lundi au dimanche, jours fériés compris (horaires France métropolitaine).

Il en est de même pour un envoi programmé, le souscripteur doit impérativement avoir signé électroniquement le mandat avant 20 h le jour prévu de l'envoi.

À défaut d'avoir signé le mandat avant 20 h le jour prévu de l'envoi, la procédure est automatiquement interrompue.

L'envoi est alors annulé et remboursé et l'utilisateur est informé par email que le courrier n'a pas été envoyé.

# <span id="page-33-0"></span> *c) Modifier l'envoi lorsque celui-ci est programmé*

Une fois l'envoi validé par l'utilisateur, il n'est plus possible de modifier le courrier, qu'il s'agisse d'un envoi immédiat ou d'un envoi programmé, et Quel que soit le mode d'envoi sélectionné (par l'agence ou par JeRésilieMonContrat.com).

L'utilisateur a toutefois la possibilité de modifier la date d'envoi du courrier lorsque celui-ci est programmé, il a donc jusqu'à la veille du jour d'envoi prévu pour effectuer cette modification.

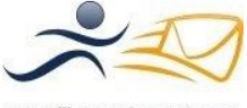

JeResilieMonContrat.com

#### <span id="page-34-1"></span> *5.8. Consentement du souscripteur*

Le courrier pouvant être émis pour le compte d'un tiers, l'utilisateur est tenu de conserver une trace du consentement du souscripteur pour effectuer la demande de résiliation (notamment le mandat signé) lorsqu'il est émetteur dudit courrier, afin de pouvoir la transmettre en cas de réclamation de la part du destinataire, ou de contestation de la part du souscripteur concernant l'envoi de la résiliation.

# <span id="page-34-0"></span> **6. Suivi des résiliations**

<span id="page-34-2"></span>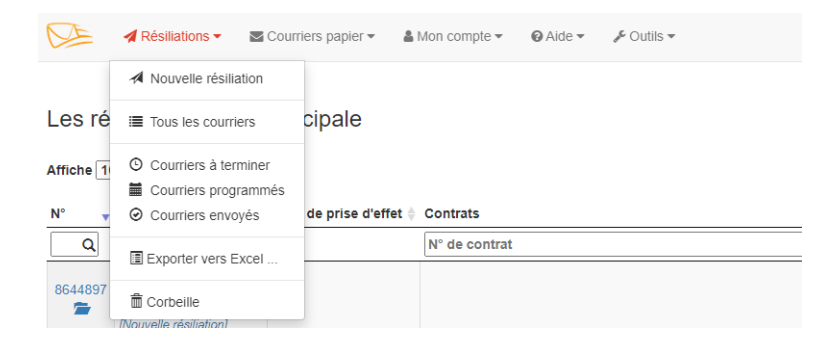

*Figure – Menu Résiliations*

Ce menu vous permet de gérer les résiliations sur votre compte.

6 possibilités sont offertes :

- ➢ Tous les courriers : vous trouverez ici l'ensemble des courriers, envoyés ou non
- ➢ Courriers à terminer : toutes les résiliations pour lesquelles vous n'avez pas encore validé l'envoi
- ➢ Courriers programmés : toutes les résiliations terminées et pour lesquelles vous avez programmé l'envoi
- ➢ Courriers envoyés : toutes les résiliations qui ont été envoyées
- ➢ Exporter vers Excel : vous aurez un tableau récapitulatif des résiliations pas dates
- ➢ Corbeille : permet de retirer les courriers que vous ne souhaitez plus avoir dans votre visuel de tous les courriers

Ces différents menus correspondent à des filtres préenregistrés sur la même information que nous illustrons ci-après pour « Tous les courriers »

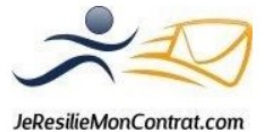

#### Les résiliations - vue principale

#### Affiche  $10 \times$  lettres par page

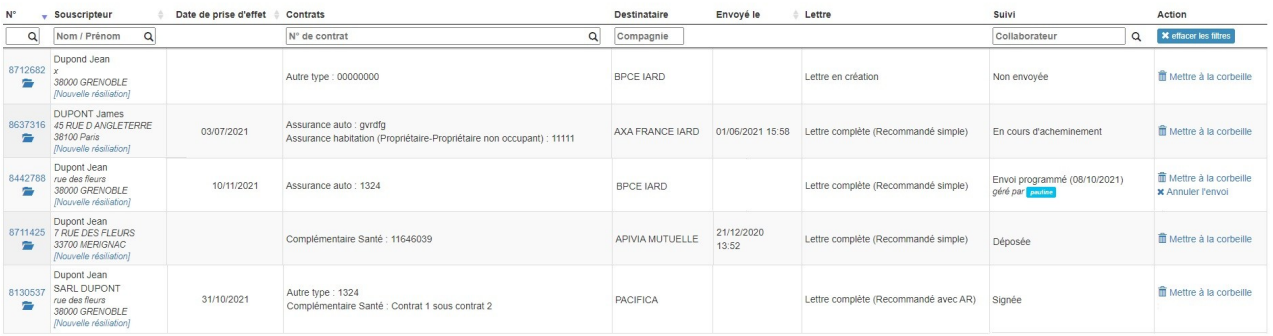

#### <span id="page-35-0"></span>*Figure – Tous les courriers*

Les différentes informations mises à disposition sont :

- $\vee$  N° : le numéro de la lettre, élément cliquable permettant d'entrer sur la page avec le visuel du courrier
- ✔ Souscripteur : les coordonnées de l'assuré (le bouton **Nouvelle résiliation** permet d'effectuer une nouvelle résiliation pour le même assuré, les champs concernant le souscripteur seront alors déjà pré-remplis)
- ✔ Date de prise d'effet : prise d'effet de la résiliation prévue en loi Hamon ou Résiliation infraannuelle des complémentaires santés
- ✔ Contrats : Le n° du contrat concerné par la demande de résiliation
- ✔ Destinataire : Le destinataire de la demande de résiliation
- ✔ Envoyé le : date à laquelle le courrier a été envoyé
- ✔ Lettre : en création / complète
- ✔ Suivi : mentionne le statut de la lettre / permet de voir quel collaborateur gère la résiliation
	- Non envoyée
	- En cours d'acheminement
	- Envoi programmé (avec la date d'envoi prévu)
	- Déposée
	- Signée (il s'agit d'un recommandé avec AR et le destinataire l'a bien réceptionné)
	- Relevée (il s'agit d'un recommandé simple, vous n'avez donc pas d'accusé de réception et le
	- destinataire l'a bien réceptionné)

- Annulée

- Signature du mandat à initier avant le XX/XX/XXXX (pour un envoi au nom de

Jeresiliemoncontrat.com, le mandat est en attente de signature par le souscripteur)

- Non envoyée suite à annulation / Mandat non signé (envoi annulé par l'utilisateur)
- Non envoyée / Délai de signature dépassé (pour un envoi au nom de Jeresiliemoncontrat.com, le souscripteur n'a pas signé le mandat dans le délai imparti)

- Non relevée par le destinataire puis retransmise (le destinataire n'a pas réceptionné le courrier dans le délai de mise à disposition de 15 jours, Jeresiliemoncontrat.com effectue alors les démarches nécessaires à la bonne réception du courrier par le destinataire)

 $\checkmark$  Action : Mettre à la corbeille, annuler l'envoi

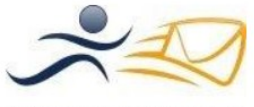

Il vous est possible de trier ces résiliations grâce aux filtres mis à votre disposition en haut de chaque colonne (N° de lettre/ Souscripteur / Contrat / Destinataire / Collaborateur)

#### <span id="page-36-1"></span> *6.1. Afficher un courrier*

Pour afficher le contenu d'un courrier, il vous suffit de cliquer sur le menu **Résiliations**, puis **Tous les courriers**.

Sélectionnez ensuite la lettre qui vous intéresse en cliquant sur le numéro de cette dernière.

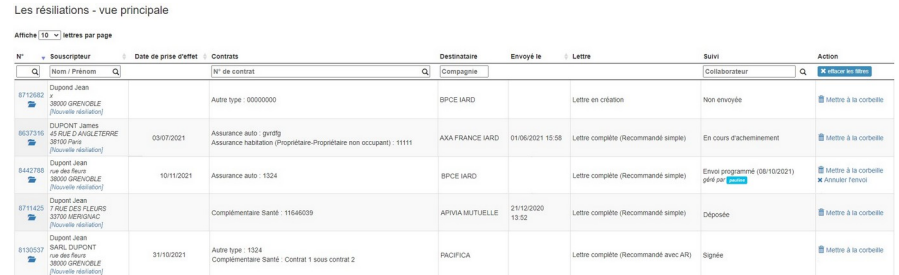

On arrive donc sur la page avec la visualisation de la lettre et les prochaines actions possibles sur le courrier : dans cet exemple sur le formulaire de la *Figure – Finaliser l'envoi* 

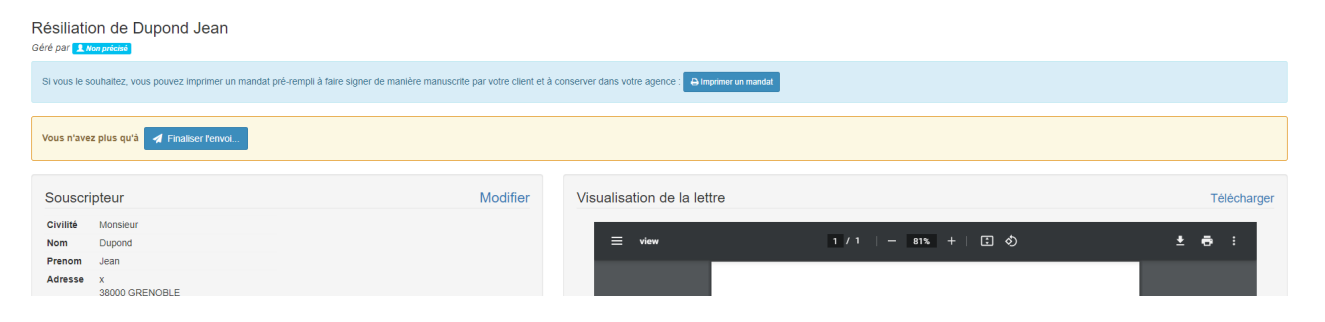

#### <span id="page-36-0"></span> *6.2. Supprimer un courrier*

Il n'est pas possible de supprimer définitivement un courrier, toutefois vous avez la possibilité de placer un courrier dans votre corbeille. Cette action supprimera le courrier de votre visuel. Néanmoins, l'envoi du courrier n'est pas pour autant annulé, que l'envoi soit programmé ou non.

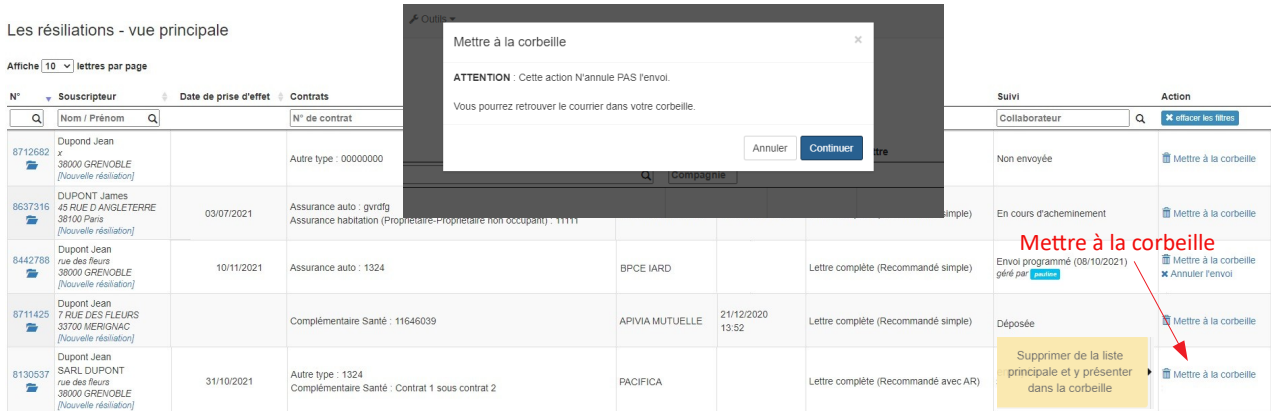

<span id="page-36-2"></span>*Figure – Mettre un courrier à la corbeille*

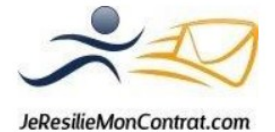

Vous pouvez, à tout moment, retrouver le courrier préalablement placé dans la corbeille en cliquant sur le menu **Résiliations**, puis **Corbeille**.

|                      | ■ Courriers papier ▼<br>$\blacktriangleleft$ Résiliations $\blacktriangleright$<br>$\triangle$ Mon compte $\sim$<br>$\bigcirc$ Aide $\sim$ $\bigcirc$ Outils $\sim$<br>$Cright: -239.17 \in$ |                                            |                                                                              |                                             |                     |                                         |                             |                              |  |  |  |  |  |
|----------------------|----------------------------------------------------------------------------------------------------|--------------------------------------------|------------------------------------------------------------------------------|---------------------------------------------|---------------------|-----------------------------------------|-----------------------------|------------------------------|--|--|--|--|--|
|                      | Nouvelle résiliation                                                                                                    |                                            |                                                                              |                                             |                     |                                         |                             |                              |  |  |  |  |  |
| <b>CORE</b>          | <b>III</b> Tous les courriers                                                                                                    | Cliquez ici pour accéder à votre corbeille |                                                                              |                                             |                     |                                         |                             |                              |  |  |  |  |  |
| Affiche <sup>1</sup> | © Courriers à terminer<br>■ Courriers programmés                                                                                                    |                                            |                                                                              |                                             |                     |                                         |                             |                              |  |  |  |  |  |
| <b>N°</b>            | Courriers envoyés                                                                                                    | Date de prise d'effet                      | <b>Contrats</b>                                                              | <b>Destinataire</b>                         |                     |                                         | Suivi                       | <b>Action</b>                |  |  |  |  |  |
| $\mathbf{Q}$         | Exporter vers Excel                                                                                                    |                                            | $\alpha$<br>IN° de contrat                                                   | Compagnie                                   |                     |                                         | $\alpha$<br>Collaborateur   | <b>X</b> effacer les filtres |  |  |  |  |  |
| 573                  | <b>面</b> Corbeille<br>[Nouvelle résiliation]                                                                                                    |                                            | Assurance auto: 1234                                                         | 4 ASSUR                                     |                     | Lettre en création (Recommandé avec AR) | Non envoyée<br>nº 123456789 | <b>C</b> Restaurer           |  |  |  |  |  |
|                      | Fournier Jean Philippe<br>JRMC.<br>556 1 avenue des sept laux<br>38240 Mevlan<br>[Nouvelle résiliation]                                                                                      |                                            | Assurance habitation (Propriétaire-Propriétaire non<br>occupant): 1234567890 | 4 ASSUR                                     | 14/01/2016<br>06:05 | Lettre en création (Recommandé avec AR) | Non envoyée                 | <b>C</b> Restaurer           |  |  |  |  |  |
| 549 全                | zadaz ezaea<br>eazea<br>12300 AIX<br>[Nouvelle résiliation]                                                                                                    |                                            | Assurance habitation (Locataire) : eazea                                     | <b>ACTIVE ASSURANCES</b>                    |                     | Lettre en création (Recommandé simple)  | Non envoyée                 | <b>C</b> Restaurer           |  |  |  |  |  |
| 548                  | sdfs fdsfds<br>fsettels<br>23000 AZRR<br>[Nouvelle résiliation]                                                                                                    |                                            | Assurance auto : ezaza                                                       | <b>ACE EUROPEAN</b><br><b>GROUP LIMITED</b> |                     | Lettre en création (Recommandé simple)  | Non envoyée                 | <b>C</b> Restaurer           |  |  |  |  |  |

<span id="page-37-2"></span>*Figure – Corbeille*

## <span id="page-37-0"></span> **7. Lettres recommandées électroniques qualifiées EIDAS**

Depuis le 1<sup>er</sup> janvier 2021, la FFA recommande l'usage des lettres recommandées électroniques « qualifiées ».

Pour qu'une lettre recommandée électronique soit dite « qualifiée », cela implique que l'émetteur du courrier, ainsi que le destinataire, soient identifiés de manière forte.

C'est pourquoi, lorsque vous vous connectez à votre compte utilisateur, vous tombez sur le message suivant si vous n'êtes pas déjà identifié de manière forte :

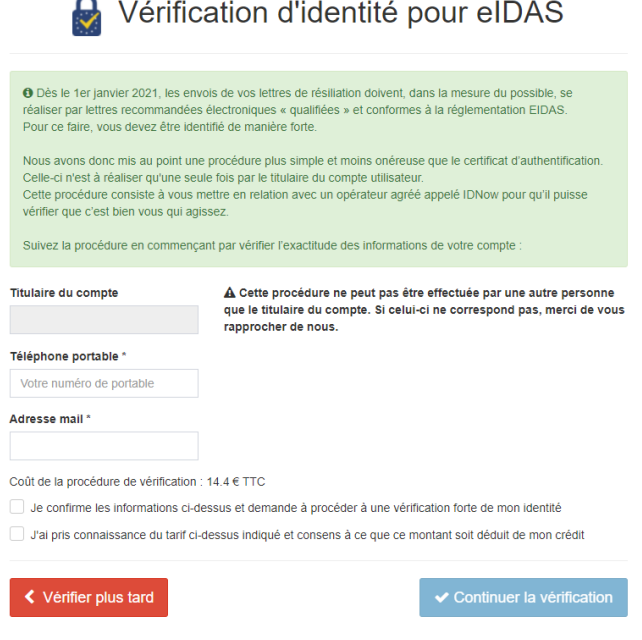

<span id="page-37-1"></span>*Figure – Vérification d'identité pour EIDAS*

En cliquant sur **Continuer la vérification**, vous êtes immédiatement débité des 14,40 €.

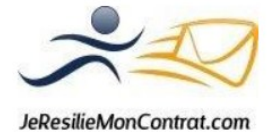

Vous recevez ensuite un email avec un lien et un identifiant.

En cliquant sur le lien présent dans le mail, vous êtes redirigé sur le site d'IDnow, le prestataire qui va effectuer votre identification.

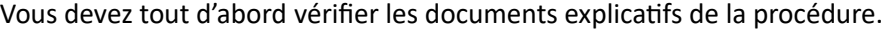

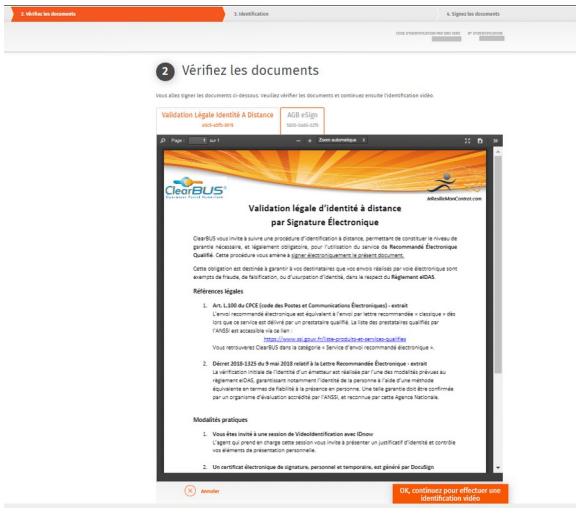

<span id="page-38-1"></span>*Figure – Vérification des documents IDnow*

Ensuite, vous lancez la procédure en téléchargeant (sur un smartphone ou une tablette) l'application IDnow.

Vous pouvez également effectuer la procédure d'identification sur votre ordinateur à condition que celuici soit équipé d'une webcam.

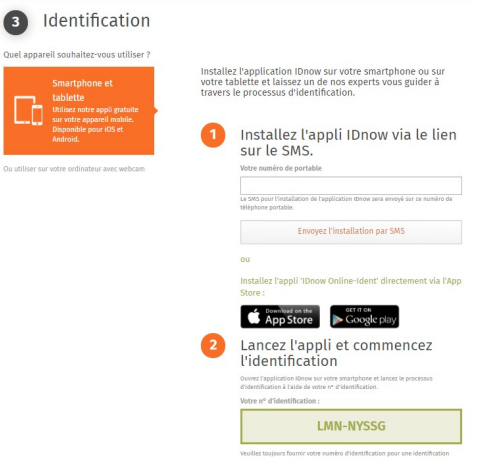

<span id="page-38-0"></span>*Figure – Identification IDnow*

Une fois l'application lancée, vous devez prendre en photo votre CNI ou passeport en cours de validité (recto/verso) puis vous serez ensuite mis en attente le temps qu'un collaborateur IDnow vous prenne en ligne, en visioconférence.

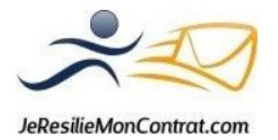

Le collaborateur IDnow va effectuer plusieurs vérifications nécessaires à la validation de votre identification.

Une fois l'ensemble des vérifications effectuées, vous recevrez un SMS avec un code à renseigner sur l'application pour valider votre identification.

Une fois votre identification validée, vos courriers seront automatiquement envoyés en lettre recommandée électronique « qualifiée » lorsque vous écrirez à un destinataire qui est identifié également.

Si vous n'avez pas encore effectué votre identification et que vous souhaitez envoyer un courrier à un destinataire qui est identifié, vous verrez apparaître le message suivant après avoir sélectionné ledit destinataire :

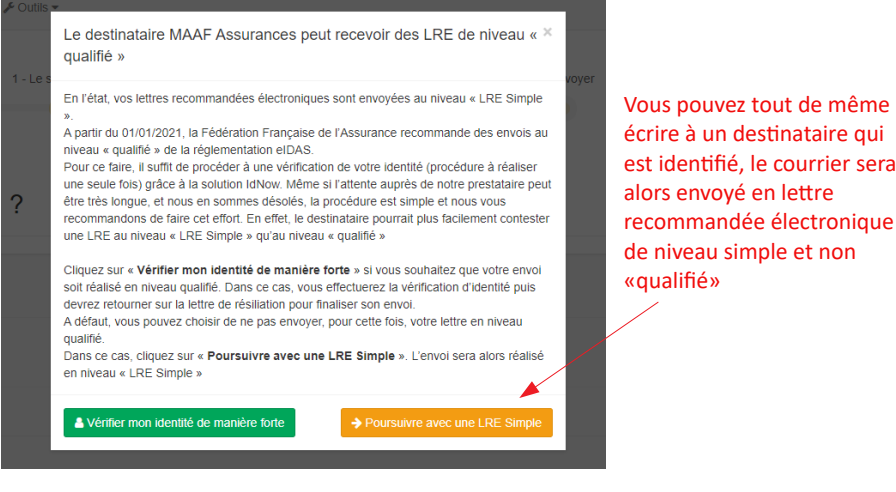

<span id="page-39-2"></span>*Figure – Envoyer un courrier à un destinataire non qualifié*

#### <span id="page-39-0"></span> **8. Courriers papiers**

Ce service permet l'envoi de tout autre type de courriers, autres que les lettres de résiliations. Contrairement aux résiliations qui sont envoyées par lettres recommandées électroniques, ce service permet de réaliser vos envois de courriers sous format papier. Ainsi, nous nous chargeons de l'impression du document que vous souhaitez envoyer, de la mise sous pli, ainsi que l'affranchissement du pli.

Afin de personnaliser l'envoi de votre courrier papier, nous vous proposons un assortiment d'options (détaillé ci-après).

<span id="page-39-1"></span>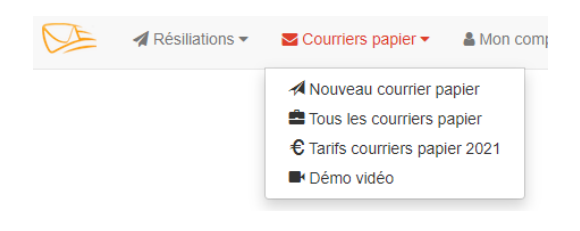

*Figure – Menu Courriers Papiers*

La création d'un courrier papier se fait en cliquant sur le menu **Courriers Papier** se trouvant sur la page d'accueil du site, dans de bandeau supérieur, à droite de l'onglet **Résiliations**, puis en cliquant sur **Nouveau courrier papier**.

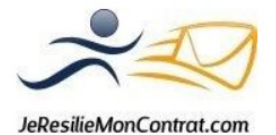

sera

#### <span id="page-40-1"></span> *8.1. Ajouter votre document*

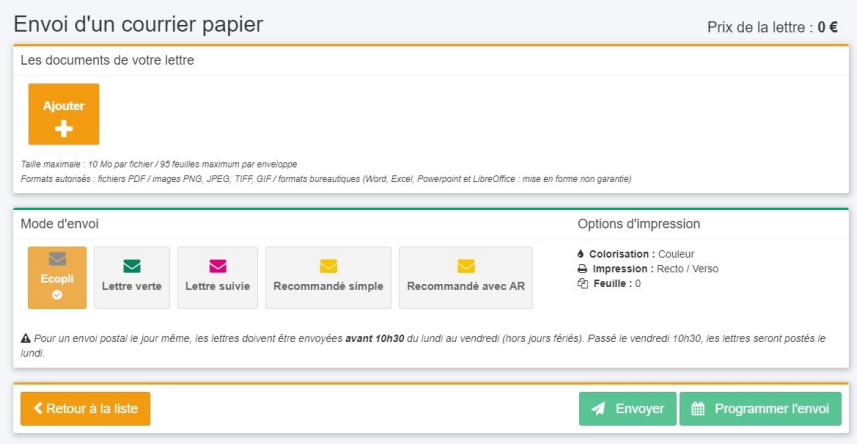

<span id="page-40-2"></span>*Figure – Ajouter un document*

Pour ajouter votre document qui constitue le contenu de votre courrier papier, vous devez cliquer sur le bouton **Ajouter +**. Vous pouvez ainsi choisir le document souhaité.

Chaque fichier peut avoir une taille allant jusqu'à 10 Mo et peut comprendre jusqu'à 95 feuilles par pli.

La liste des formats acceptés pour chacun des fichiers est large : fichiers PDF / images PNG, JPEG, TIFF, GIF / formats bureautiques Word, Excel, Powerpoint, LibreOffice.

Pour ces formats bureautiques : nous attirons votre attention sur le fait que nous ne pouvons garantir la mise en page de votre document lors de la conversion au format PDF ou image.

Veillez donc bien à vérifier l'aperçu final de votre courrier avant de cliquer sur le bouton **Envoyer**.

**Attention** : Le courrier devra impérativement être signé par l'émetteur avant numérisation. En effet, le service Courriers Papiers ne vous permet pas de générer de signature électronique.

# <span id="page-40-0"></span> *a) OPTION : Agrafer vos documents*

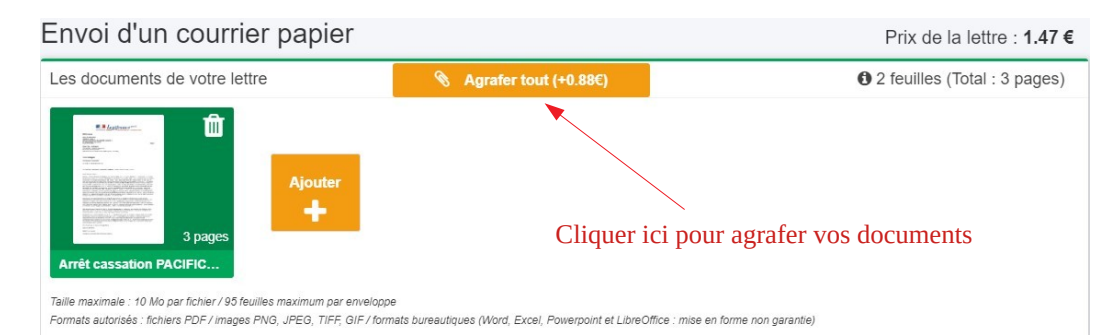

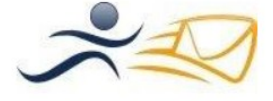

JeResilieMonContrat.com

#### <span id="page-41-4"></span>*Figure – Agrafer les documents*

Dès qu'un fichier contient minimum 3 pages, vous avez la possibilité d'agrafer votre document. Pour cela, vous devez cliquer sur le bouton orange **Agrafer tout**.

Si vous téléchargez plusieurs fichiers : vous ne pouvez pas les agrafer entre eux, seuls les pages d'un même fichier peuvent être agrafées entre elles.

En effet, si vous choisissez l'option **Agrafer tout**, il y aura autant d'agrafes qu'il y a de documents téléchargés pour envoi.

Dans le cas où vous souhaitez agrafer tous les documents afin de ne former qu'un seul bloc, vous pouvez les fusionner pour obtenir un seul fichier, l'option « Agrafer » vous sera alors proposée.

## <span id="page-41-2"></span> *b) OPTION : Modifier l'ordre des documents*

Le service vous permet de choisir l'ordre des documents.

Pour cela, sélectionnez le document en question et déplacez-le à la place souhaitée.

Cette fonctionnalité vous permet d'ordonner vos documents et notamment de positionner en fichier n°1 le document contenant l'adresse postale du destinataire : le système pourra alors détecter cette adresse et l'utiliser pour l'envoi de votre courrier.

Les documents peuvent également être mis dans un ordre particulier dans un but de présentation ou d'organisation.

#### <span id="page-41-1"></span> *c) OPTION : Modalités d'impression*

L'impression est effectuée en couleur et recto/verso, ces options sont sélectionnées par défaut.

Options d'impression

**4 Colorisation: Couleur** A Impression : Recto / Verso 图 Feuille: 1

#### <span id="page-41-0"></span> *8.2. Choix du mode d'envoi*

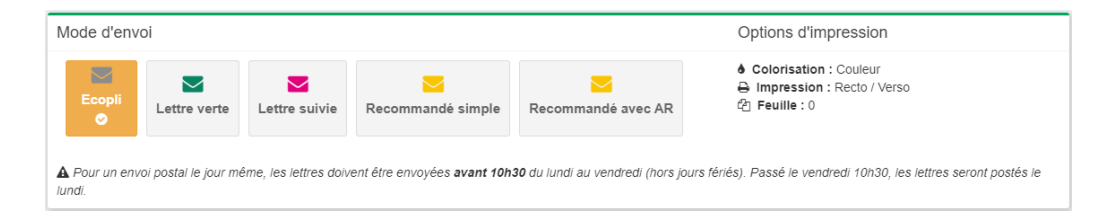

<span id="page-41-3"></span>*Figure – Choix du mode d'envoi*

Le service Courriers Papiers vous propose 5 modes d'envoi :

✔ L'écopli

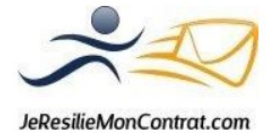

- $\mathbf{v}$  La lettre verte
- La lettre suivie
- $\mathcal V$  Le recommandé simple
- ✔ Le recommandé avec accusé de réception

Pour choisir le mode d'envoi, vous n'avez qu'à cliquer sur celui qui vous intéresse.

Le délai maximal d'acheminement pour les envois en France Métropolitaine (selon les CGV de la Poste) sont :

- ✔ L'écopli : J+4
- $\checkmark$  La lettre verte : J+2
- $\vee$  La lettre suivie : 48 heures
- $\vee$  Le recommandé simple : 48 heures
- ✔ Le recommandé avec accusé de réception : 48 heures

Le délai d'acheminement est calculé à compter de la transmission de votre courrier aux services de la Poste.

La transmission aux services de la Poste s'effectue selon les conditions suivantes :

- Si vous validez votre envoi sur le site Jeresiliemoncontrat.com avant 10 h 30, le pli est transmis à la Poste pour envoi le jour même (horaires France Métropolitaine du lundi au vendredi, hors jours fériés)

- Si vous validez votre envoi sur le site Jeresiliemoncontrat.com après 10 h 30, le pli est transmis à la Poste le prochain jour ouvré

 *Exemple :* - Si vous validez l'envoi de votre courrier sur le site Jeresiliemoncontrat.com un vendredi (non férié) à 10 h 00, l'envoi par la Poste sera daté du jour même

 - Si ce même courrier est transmis à 11 h sur le site Jeresiliemoncontrat.com le vendredi, l'envoi par la Poste sera daté du prochain jour ouvré, soit le lundi suivant (si non férié)

# <span id="page-42-0"></span> *8.3. Coordonnées du destinataire*

Dans certains cas, notre système détecte l'adresse du destinataire présente sur le premier document que vous avez téléchargé. Dans d'autres cas, il est nécessaire de renseigner vous-même l'adresse du destinataire.

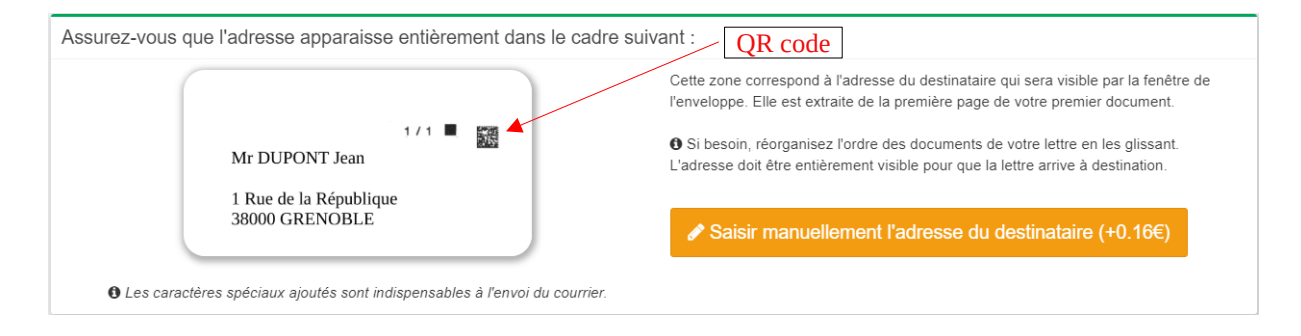

<span id="page-42-1"></span>*Figure – Détection automatique des coordonnées du destinataire*

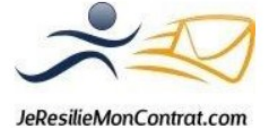

#### **Pour les envois en Ecopli et Lettre verte** :

Si votre premier document comprend les coordonnées du destinataire et que celles-ci sont positionnées conformément à la fenêtre des enveloppes que nous utilisons pour les envois de vos courriers papiers, nul besoin de renseigner de nouveau cette adresse du destinataire.

En effet, notre système la détecte automatiquement et nous vous demandons simplement de confirmer que l'adresse détectée est bien celle à laquelle le courrier papier doit être envoyé.

# *Attention : le « QR code » étant un élément obligatoire pour la validité de votre envoi, la première ligne des coordonnées du destinataire doit se trouver sous ce symbole « QR code »*

Si l'adresse du destinataire n'est pas présente sur le premier document mais l'est sur l'un des documents suivants, vous pouvez modifier l'ordre des documents afin que le premier document soit celui sur lequel est mentionnée l'adresse du destinataire.

Dans le cas où aucun des documents ne comporte l'adresse du destinataire (ou si celle-ci n'est pas renseignée à l'endroit permettant de la détecter automatiquement), vous avez la possibilité d'ajouter une page porte adresse à l'envoi.

Pour cela, il vous faudra remplir les champs de l'encart **Destinataire**.

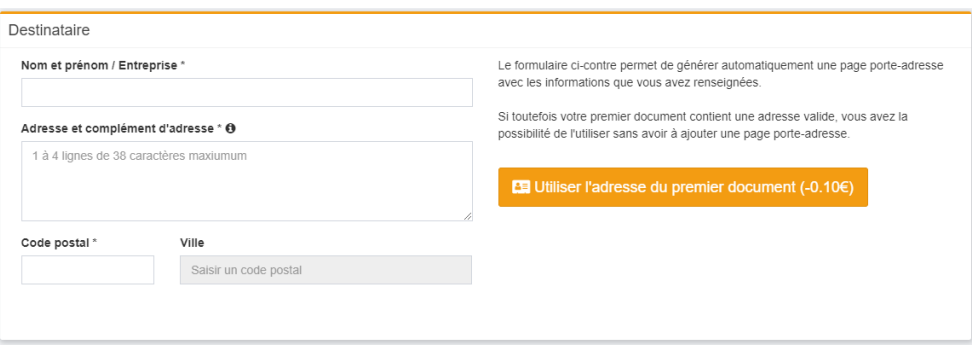

<span id="page-43-0"></span>*Figure – Saisir l'adresse du destinataire (Ecopli / Lettre verte)*

# **Pour les envois en Lettre suivie, Recommandé simple ou Recommandé avec AR :**

Vous devez renseigner les coordonnées du destinataire dans les champs prévus à cet effet, ces informations seront utilisées pour le remplissage des formulaires de lettre suivie ou de recommandé.

Il vous est également demandé de renseigner les coordonnées de l'expéditeur.

Si vous êtes l'expéditeur du courrier, vous pouvez cliquer sur le bouton **Utiliser vos coordonnées**. Ainsi seront reprises les informations de votre compte utilisateur.

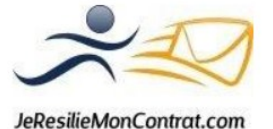

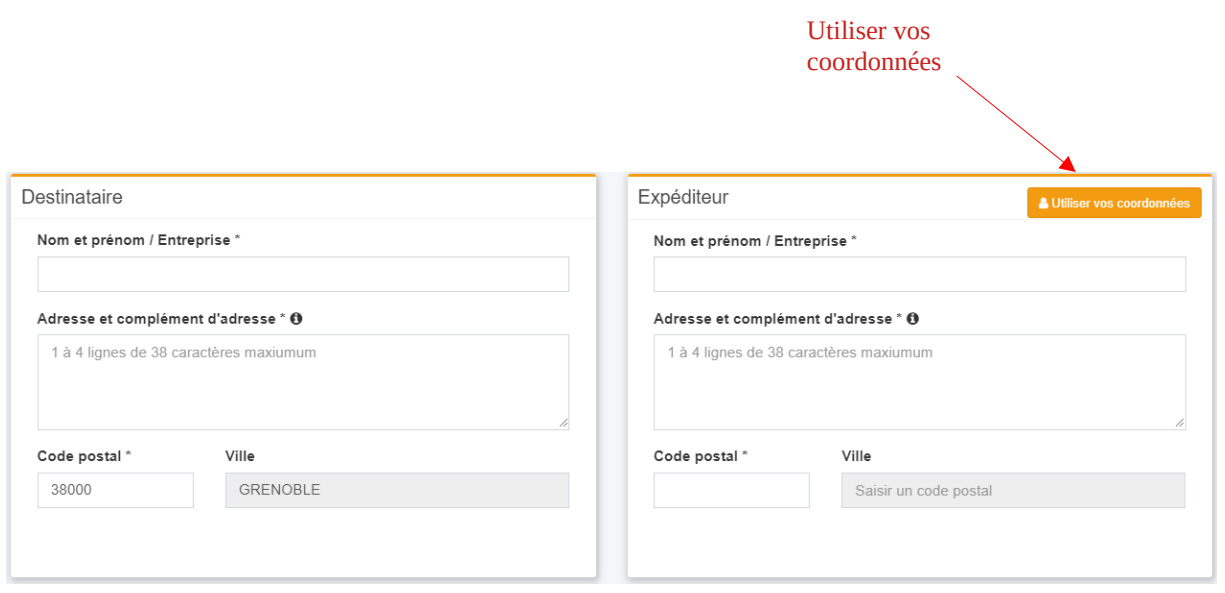

<span id="page-44-3"></span>*Figure – Saisir les coordonnées du destinataire et de l'expéditeur (lettre verte / recommandé)*

#### <span id="page-44-1"></span> *8.4. Envoi du courrier*

Comme pour les résiliations, vous avez la possibilité d'effectuer un envoi le jour même ou de le programmer à une autre date.

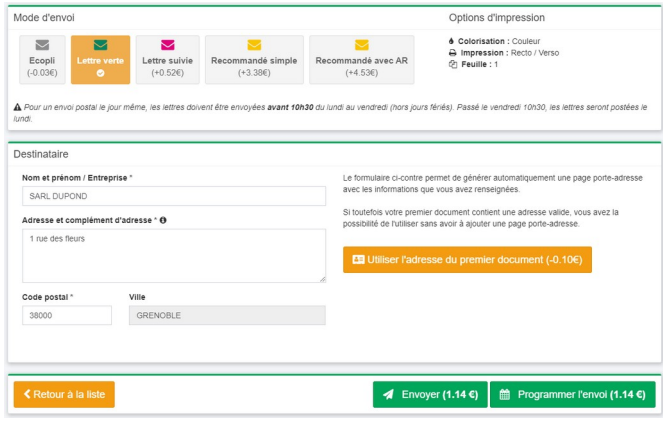

<span id="page-44-2"></span>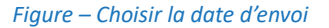

#### <span id="page-44-0"></span> *a) Envoyer maintenant*

Cette fonctionnalité vous permet un envoi le jour même s'il est validé par vos soins avant 10 h 30 (fuseau UTC+1 – France Métropolitaine) du lundi au vendredi, hors samedi dimanche et jours fériés. Tout envoi validé après 10 h 30 sera envoyé le premier jour ouvré suivant.

En cliquant sur **Envoyer** (Cf. *Figure – Choisir la date d'envoi*), un écran intermédiaire apparaît avec le visuel du courrier tel qu'il sera imprimé, ainsi que le récapitulatif des informations concernant ce courrier, parmi lesquelles la date de prise en charge par les services de la Poste.

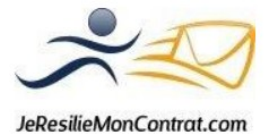

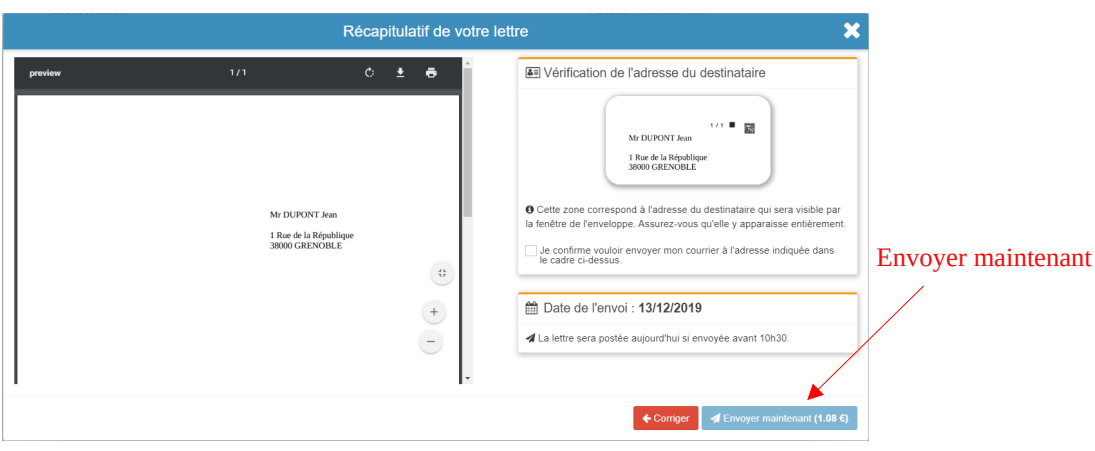

<span id="page-45-1"></span>*Figure – Envoyer maintenant*

Avant de valider définitivement l'envoi immédiat, nous vous demandons de confirmer que le visuel du courrier, l'adresse du destinataire, ainsi que la date d'envoi sont conformes à vos attentes. Aucun envoi n'est effectué sans validation de votre part de ces informations.

#### Attention : Une fois l'envoi validé, il n'est plus possible de l'annuler ni de le modifier

#### <span id="page-45-0"></span> *b) Programmer l'envoi*

Cette fonctionnalité vous permet de choisir la date d'envoi souhaitée de votre courrier papier. La programmation est possible au plus tôt pour le lendemain du jour de la création de votre courrier.

En cliquant sur le bouton **Programmer l'envoi** (Cf. *Figure – Choisir la date d'envoi*), un écran intermédiaire apparaît avec le visuel de votre courrier, ainsi que le récapitulatif des informations concernant le courrier.

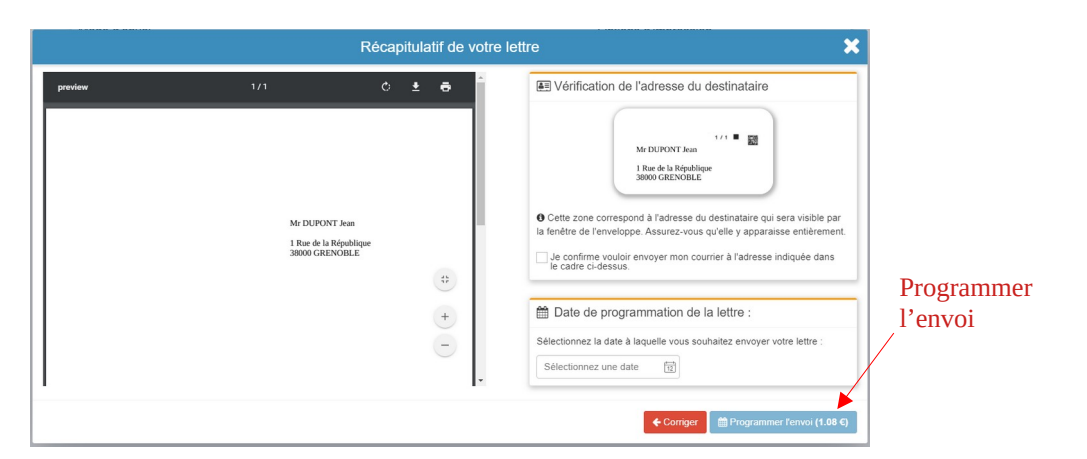

*Figure – Programmer l'envoi*

<span id="page-45-2"></span>Pour choisir la date d'envoi souhaitée, cliquez sur le calendrier qui se trouve dans l'encart **Date de programmation de la lettre**.

Une fois la date sélectionnée, il vous faudra cliquer sur le bouton **Programmer l'envoi**, en bas à droite de l'écran, pour valider l'envoi à la date choisie.

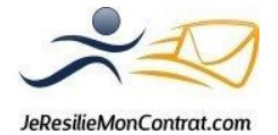

## <span id="page-46-2"></span> *c) Horaires d'envoi*

Votre courrier est envoyé le jour même si l'envoi est effectué avant 10 h 30 (fuseau UTC+1 – France Métropolitaine) du lundi au vendredi, hors samedi, dimanche et jour férié.

Si vous validez l'envoi de votre courrier après 10 h 30 (fuseau UTC+1 – France Métropolitaine), celui-ci sera envoyé par la Poste le prochain jour ouvré.

#### <span id="page-46-1"></span> *8.5. Annuler un envoi*

Une fois que vous avez cliqué sur **Envoyer maintenant**, vous n'avez malheureusement plus la possibilité de modifier ou d'annuler l'envoi de votre courrier.

En revanche, si vous avez programmé l'envoi à une autre date que celle du jour, vous avez la possibilité de modifier la date d'envoi ou d'annuler l'envoi, celui-ci vous sera alors remboursé. Pour cela, il vous faudra cliquer sur **Modifier la date d'envoi** ou **Annuler**.

 **Attention** : L'annulation de l'envoi ou la modification de la date d'envoi peut être effectuée au maximum jusqu'à la veille de la date de programmation initiale.

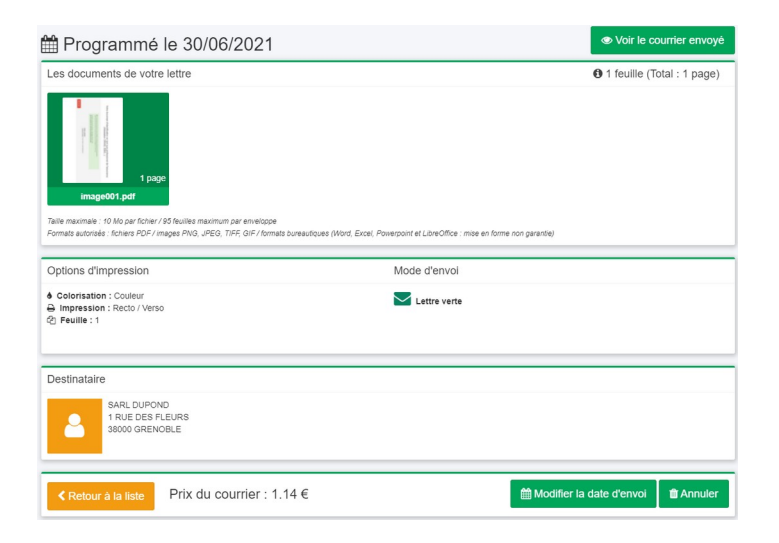

*Figure – Annuler / Modifier la date d'envoi*

Toutefois, notre système ne permet pas de modifier le contenu d'un envoi déjà programmé. En effet, si vous souhaitez modifier le contenu d'un envoi programmé, vous pouvez alors annuler l'envoi (jusqu'à la veille de la date de programmation) et recommencer un nouveau courrier. Le courrier annulé vous est alors remboursé.

#### <span id="page-46-3"></span><span id="page-46-0"></span> *8.6. Tarifs*

Les tarifs indiqués comprennent :

- $\checkmark$  L'impression du courrier
- $\angle$  La mise sous pli avec fourniture de l'enveloppe
- ✔ L'affranchissement

Le coût total TTC de votre envoi est affiché à l'écran et est obligatoirement validé par vos soins avant l'envoi du courrier.

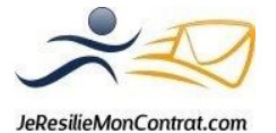

#### <span id="page-47-0"></span> *8.7. Suivi des courriers papiers*

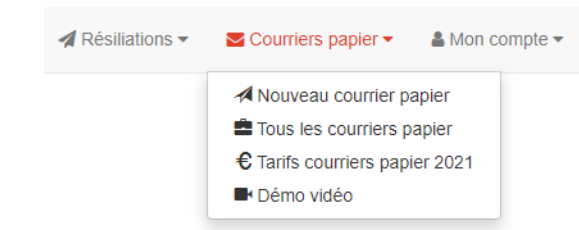

Votre historique de courriers se trouve dans le menu **Courriers papier**, rubrique **Tous les courriers papiers**.

|                | Liste des courriers papier             |                                               |                       | Nouveau courrier papier |                                         |                                      |                |  |
|----------------|----------------------------------------|-----------------------------------------------|-----------------------|-------------------------|-----------------------------------------|--------------------------------------|----------------|--|
| #              | Expéditeur                             | Destinataire                                  | Mode d'envoi          | Créé par                | État                                    | Suivi postal                         |                |  |
| $[428320]$ -   |                                        | SARL DUPOND<br>38000 GRENOBLE                 | Lettre verte          |                         | Tout<br>$\checkmark$<br><b>×</b> Annulé | Tout<br>$\checkmark$                 |                |  |
| $[395110]$ --- |                                        | $\sim$                                        | Ecopli                |                         | C Création<br>[Effacer]                 |                                      | Suivi la Poste |  |
| [236836]       | н<br>38400 ST MARTIN D<br><b>HERES</b> | AFI ESCA<br>38000 GRENOBLE                    | Recommandé<br>avec AR | & pauline               | ■ Programmé<br>Le 04/11/2020            |                                      |                |  |
| [429091]       | DUPONT SABINE<br>50300 AVRANCHES       | CIC<br>19000 TULLE                            | Lettre suivie         |                         | $\vee$ Posté<br>Le 16/06/2021           | $\bullet$ En cours<br>d'acheminement |                |  |
| [401442]       | н<br>38400 ST MARTIN D<br><b>HERES</b> | NEOLIANE SANTE<br>ET PREVOYANCE<br>06200 NICE | Recommandé<br>avec AR | & MBS                   | $\vee$ Posté<br>Le 18/05/2021           | <b>Distribué</b>                     |                |  |
| [431143]       | NEOLIANE<br>06200 NICE                 | CIC<br>29640 BOLAZEC                          | Recommandé<br>simple  |                         | $\equiv$ Transmis<br>Le 18/06/2021      |                                      |                |  |

<span id="page-47-1"></span>*Figure – Tous les courriers papiers*

Pour chaque courrier, vous avez accès à l'état de celui-ci : En création, programmé, transmis, posté et annulé

Dans le cas où le courrier est **Transmis**, cela signifie qu'il sera prochainement transmis à la Poste pour acheminement.

Pour les lettres suivies, ainsi que les recommandés simples ou avec AR, le système vous permet de suivre l'acheminement de votre courrier de façon plus détaillée grâce au suivi de la Poste qui vous est mis à disposition.

Vous pouvez ainsi suivre toutes les étapes franchies par votre courrier après sa prise en charge par la Poste jusqu'à la distribution au destinataire.

Pour cela, vous n'avez qu'à cliquer sur le « suivi postal », le lien en bleu, qui vous dirigera automatiquement sur le site de la Poste. Vous avez ainsi en temps réel le suivi de votre envoi.

Nous vous mettons également à disposition directement sur le courrier concerné le numéro de suivi de celui-ci (numéro officiel auprès de la Poste), ce dernier peut vous être demandé en cas de réclamation.

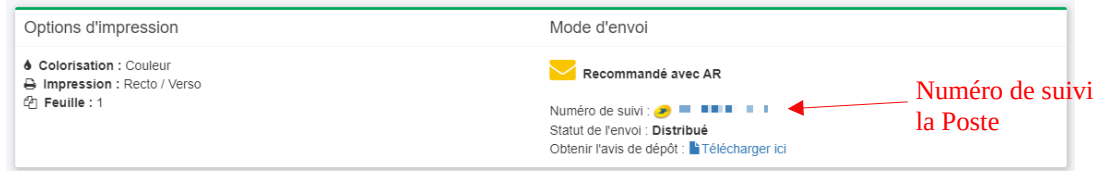

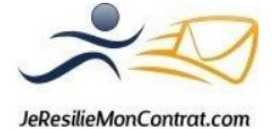

#### <span id="page-48-2"></span>*Figure – Suivi de la Poste*

 *Remarque : Tous les courriers sont transmis aux services de la Poste qui se charge de leur acheminement. Jeresiliemoncontrat.com n'est pas responsable de l'acheminement de vos courriers. En cas de non distribution du courrier ou toute autre anomalie surgissant au cours de cet acheminement, nous vous invitons à faire une « Demande d'aide » sur le site, nous pourrons ainsi faire remonter l'information. Toutefois, vous pouvez également prendre contact avec les services de la Poste au 3631 afin de faire une réclamation.*

Le suivi de votre courrier et de son acheminement ne peut se faire directement sur le site de la Poste que pendant un temps limité de ± 2 mois. Pensez donc bien à faire le suivi de vos courriers de façon régulière à compter du moment où vos courriers sont postés, afin d'être en mesure de détecter une potentielle anomalie.

Au-delà de ce délai, la Poste sera uniquement en mesure de vous fournir une preuve de votre envoi, et cela, dans la limite d'un an à compter du moment ou votre courrier a été posté.

 Attention : Le contenu des courriers papiers envoyés n'est pas archivé sur notre site Jeresiliemoncontrat.com. En effet, tous les contenus sont supprimés automatiquement passé un délai de 14 jours. Pensez donc bien à sauvegarder le contenu de vos courriers pour pouvoir en assurer le suivi.

#### <span id="page-48-1"></span> **9. Gestion du compte**

Chaque utilisateur peut gérer grâce au menu **Mon compte** :

- $\vee$  Les achats de crédits (« timbres électroniques »)
- $\mathcal V$  Les factures associées
- ✔ Les informations du compte (coordonnées)
- $\mathcal V$  L'entête des lettres
- $\vee$  Les utilisateurs du compte (comptes collaborateurs)

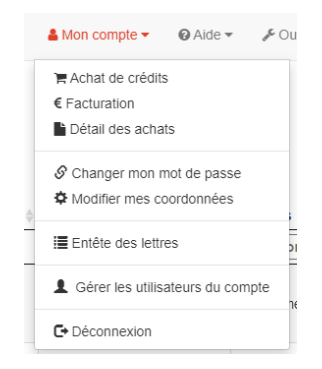

#### <span id="page-48-0"></span> *9.1. Acheter des timbres électroniques*

Pour acheter des timbres électroniques, il suffit de créditer votre compte en cliquant sur **Achat de crédits**. Puis, sélectionnez sur l'écran suivant le montant que vous souhaitez créditer.

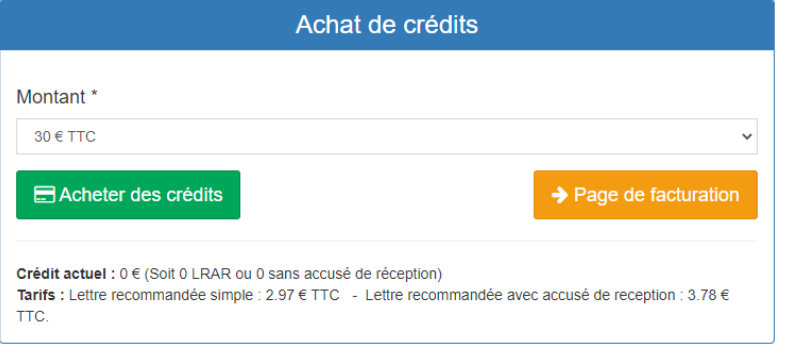

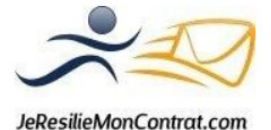

#### <span id="page-49-1"></span>*Figure – Achats de crédits*

Vous êtes ensuite, au travers de l'écran suivant, redirigé sur le site de paiement de la banque (aucune de vos coordonnées bancaires n'est fournie à Jeresiliemoncontrat.com)

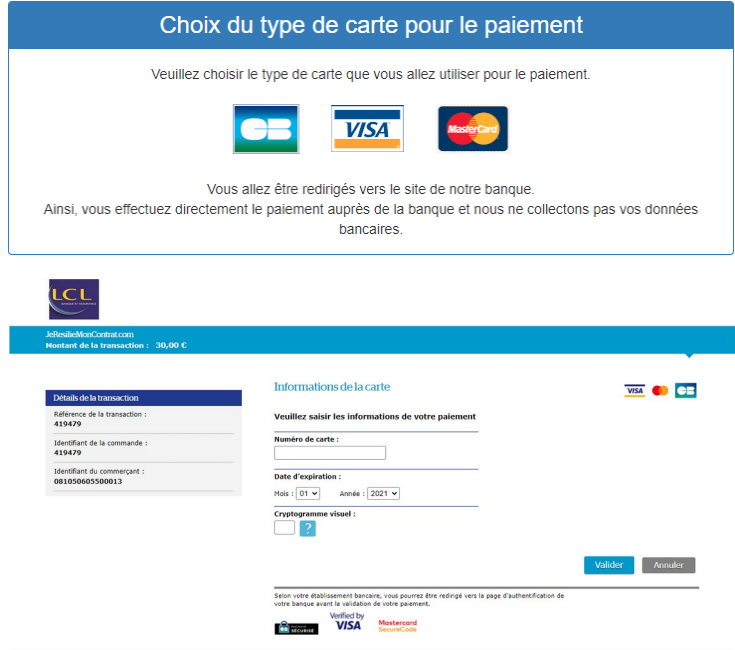

Une fois votre achat validé, les crédits sont immédiatement accessibles sur votre compte utilisateur, ce qui vous permet d'envoyer vos courriers sans délai.

#### <span id="page-49-0"></span> *9.2. Suivi des achats – obtention des justificatifs comptables*

Pour pouvoir effectuer des envois, vous devez avoir du crédit sur votre compte utilisateur (voir point précédent : Achats de timbres électroniques).

Chaque fois que vous réalisez un achat de crédits, nous vous mettons à disposition un reçu, document comptable venant attester du paiement réalisé.

Également, chaque début de mois, nous vous mettons à disposition une facture mensuelle faisant étant des consommations sur le mois précédent.

Pour visualiser l'ensemble des justificatifs comptable, il suffit de vous rendre sur le menu **Mon compte**, puis cliquer sur **Facturation**.

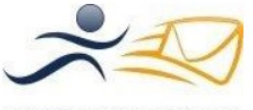

JeResilieMonContrat.com

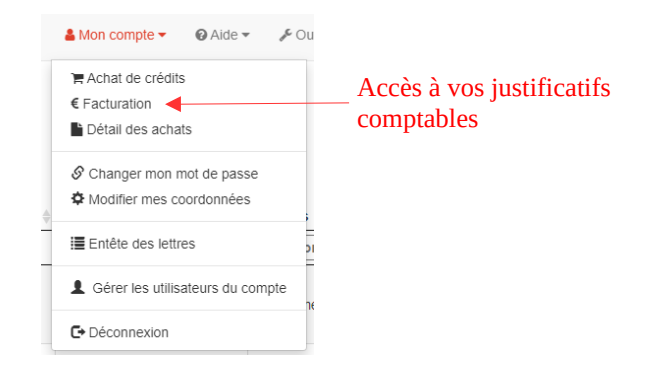

#### Facturation

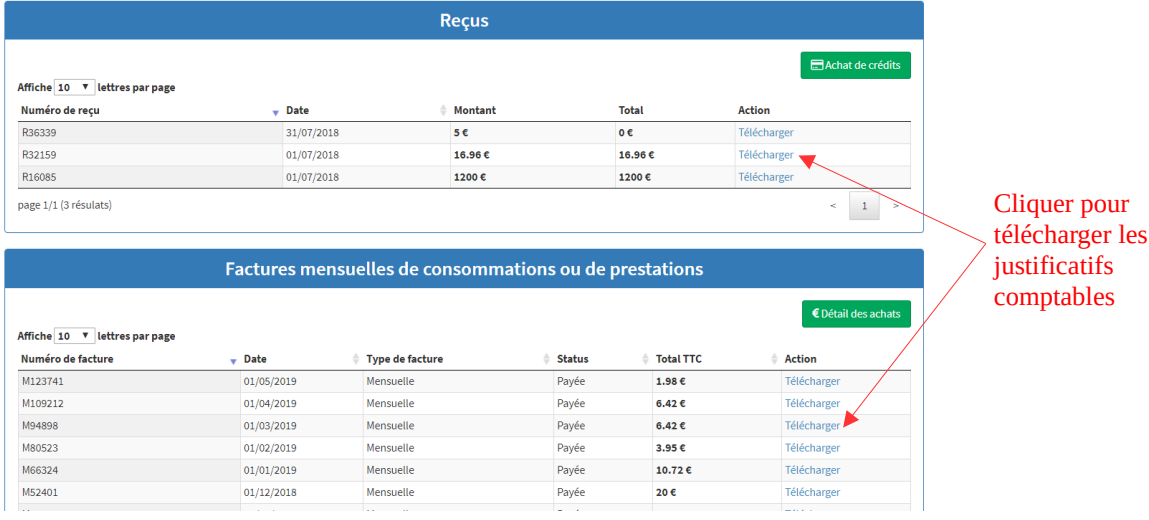

<span id="page-50-1"></span>*Figure – Télécharger les justificatifs comptables*

# <span id="page-50-0"></span> *9.3. Changer son mot de passe*

Directement à partir du menu **Mon compte**, puis **Changer mon mot de passe**

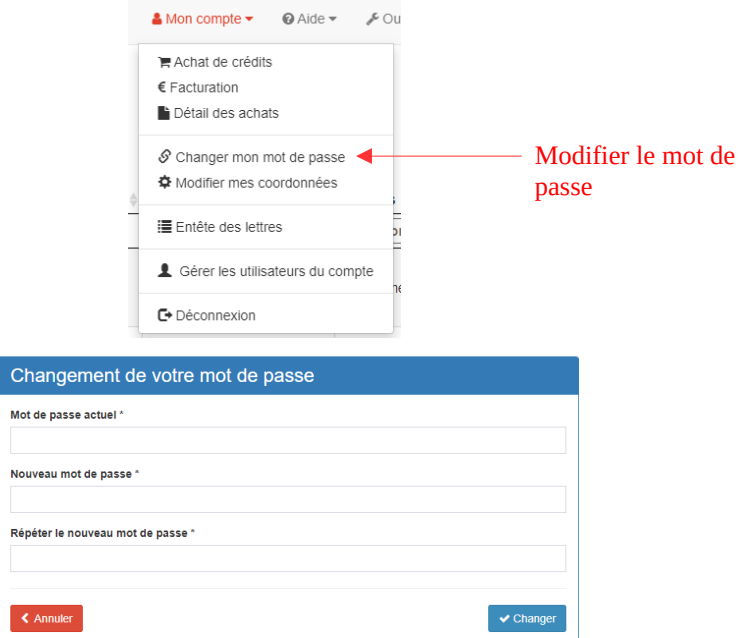

JeResilieMonContrat.com

#### <span id="page-51-3"></span>*Figure – Modifier le mot de passe*

#### <span id="page-51-1"></span> *9.4. Modification des coordonnées du compte*

En cliquant sur **Modifier mes coordonnées**, vous arriverez alors sur les informations de votre compte. Toutes les informations sont grisées, exception faite de l'adresse mail et du numéro de téléphone. Vous pouvez donc modifier vous-même uniquement ces dernières informations vous concernant. Pour toutes les autres informations qui sont grisées, la modification ne peut être effectuée sur par notre équipe.

Pour cela, il est nécessaire que vous en fassiez la demande en cliquant sur le menu **Aide**, puis **Demande d'aide**. Vous nous communiquez alors les modifications à effectuer pour que notre équipe s'en charge dans les meilleurs délais.

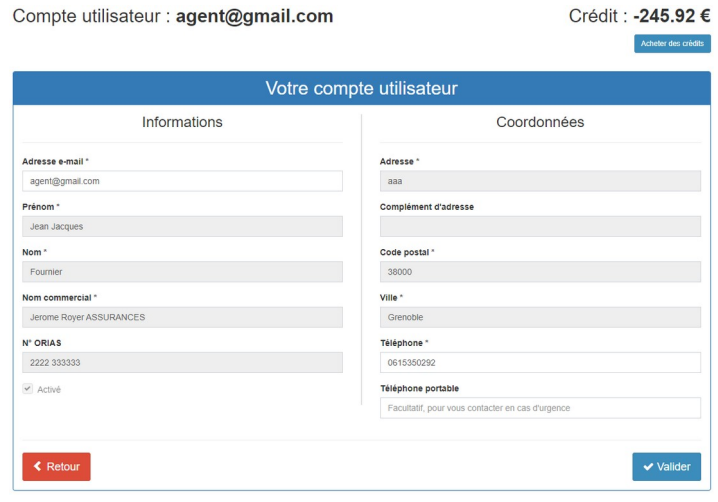

<span id="page-51-2"></span>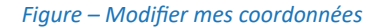

#### <span id="page-51-0"></span> *9.5. Entête des lettres*

Sur l'entête des lettres de base apparaissent les informations suivantes :

- $\checkmark$  Votre nom commercial
- $\vee$  Votre adresse postale
- ✔ Votre numéro ORIAS (si celui-ci est renseigné sur votre compte)

Toutefois, vous avez la possibilité de rajouter des informations sur l'entête de vos courriers (ex : adresse mail, téléphone, site internet, etc.).

Pour cela, rendez-vous sur le menu **Mon compte**, puis **Entête des lettres**.

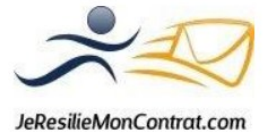

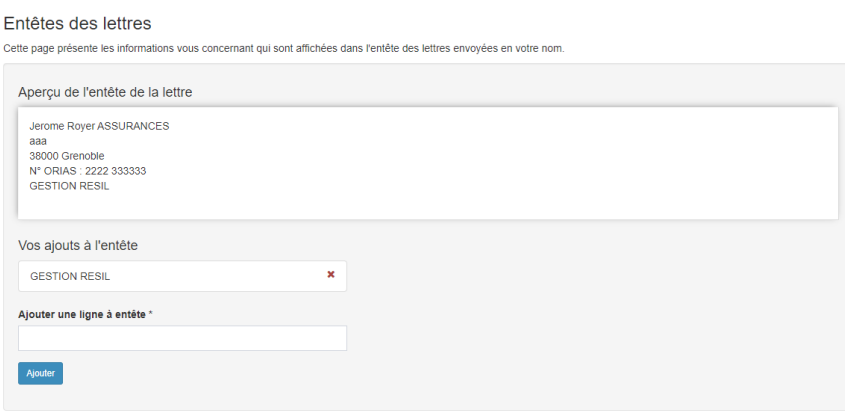

<span id="page-52-2"></span>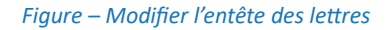

#### <span id="page-52-0"></span> *9.6. Gérer les utilisateurs du compte*

Nous vous conseillons de créer des utilisateurs différents pour chaque personne qui utilise votre compte. Il suffira ensuite, juste après la connexion (chacun se connecte avec les mêmes identifiants mail et mot de passe), de cliquer sur votre nom d'utilisateur pour bénéficier des avantages :

- ✔ Vous pourrez identifier la personne qui a géré chaque lettre
- ✔ Si nous avons besoin de vous contacter pour un courrier ou pour répondre à une demande d'aide, nous pourrons facilement contacter la bonne personne
- ✔ Si vous avez plusieurs agences, les messages d'alerte iront directement à la bonne agence

Pour créer un nouvel utilisateur, il vous suffit de vous rendre sur le menu **Mon compte**, puis **Gérer les utilisateurs du compte**

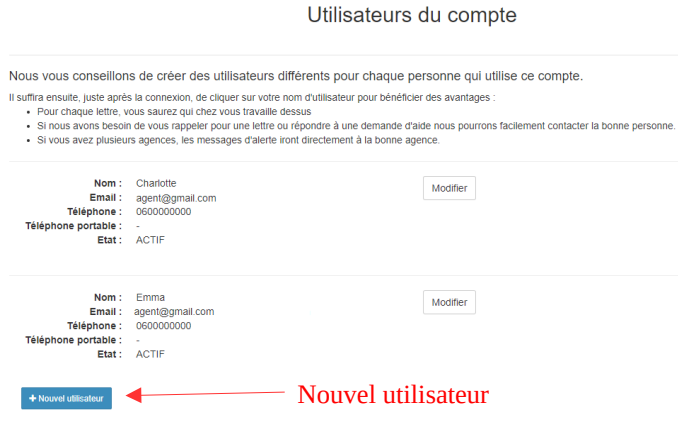

<span id="page-52-1"></span>*Figure – Gérer les utilisateurs du compte*

Vous y trouverez alors la liste des utilisateurs existants, cliquez sur **Nouvel utilisateur**. Vous arriverez sur une page où il vous faudra renseigner les coordonnées de l'utilisateur que vous souhaitez ajouter :

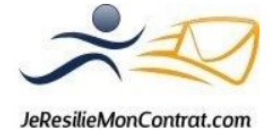

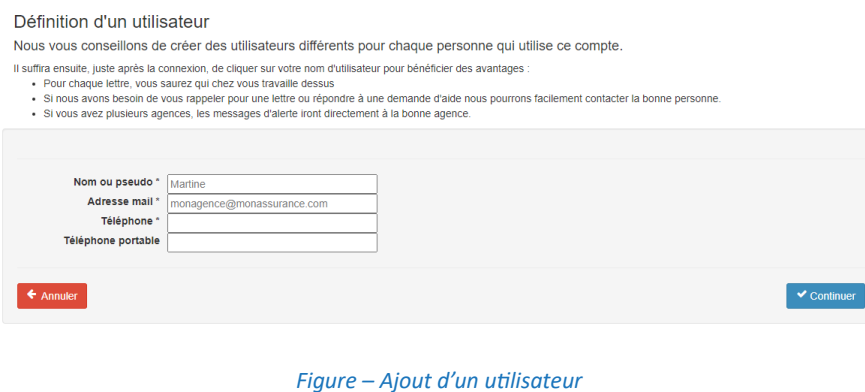

#### Puis vous pouvez choisir votre utilisateur

<span id="page-53-3"></span>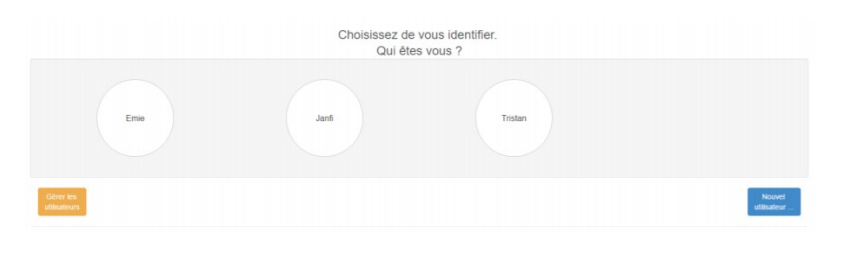

<span id="page-53-2"></span>*Figure – Choix de l'utilisateur*

## <span id="page-53-0"></span> **10. Contacter notre équipe**

Si vous rencontrez des difficultés ou que vous avez des questions, nous sommes là pour y répondre. Pour nous contacter, vous avez à votre disposition en bas de chaque page des onglets bleus.

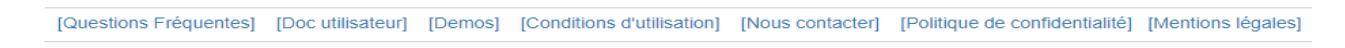

Vous avez ici une rubrique **Nous contacter**. En cliquant sur ce lien, vous pouvez nous faire une nouvelle demande d'aide.

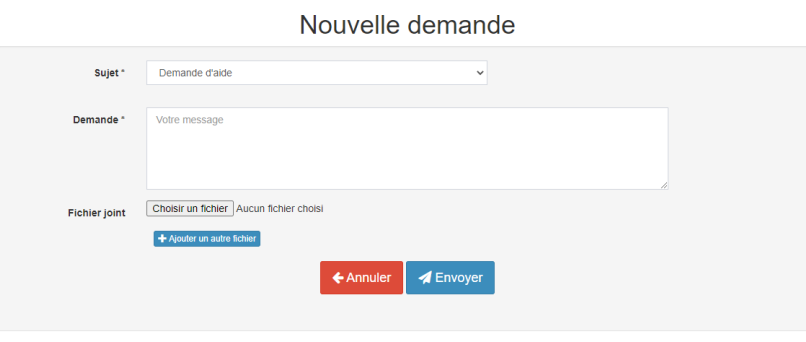

<span id="page-53-1"></span>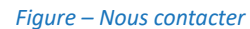

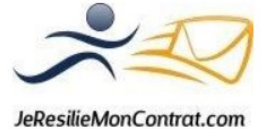

Nous vous invitons alors à nous préciser l'objet de votre demande afin qu'un membre de notre équipe puisse vous répondre dans les meilleurs délais.

Vous pouvez également effectuer une nouvelle demande via le menu **Aide** qui se trouve en haut de votre page.

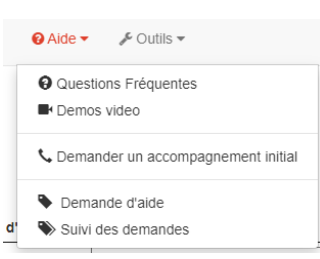

Le bouton **Demande d'aide** vous permettra alors de générer cette nouvelle demande.

Le bouton **Suivi des demandes** vous permettra d'aller consulter les réponses obtenues sur chacune de vos demandes d'aide.

Sachez que dès qu'une réponse est apportée à votre demande, vous recevez un mail de notification qui vous informe qu'un retour vous a été fait.

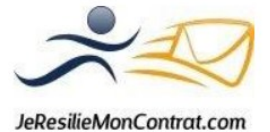